# **Unsere Anleitung**

# **RT-N12 Serien**

**Superspeed Wireless-N Router**

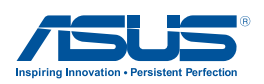

G7901 Erste Ausgabe Dezember 2012

#### **Copyright © 2012 ASUSTeK Computer Inc. Alle Rechte vorbehalten.**

Kein Teil dieses Handbuchs, einschließlich der darin beschriebenen Produkte und Software, darf ohne ausdrückliche, schriftliche Genehmigung von ASUSTeK COMPUTER INC. ("ASUS") in irgendeiner Form, ganz gleich auf welche Weise, vervielfältigt, übertragen, abgeschrieben, in einem Wiedergewinnungssystem gespeichert oder in eine andere Sprache übersetzt werden.

Produktgarantien oder Service werden nicht geleistet, wenn: (1) das Produkt repariert, modifiziert oder abgewandelt wurde, außer schriftlich von ASUS genehmigte Reparaturen, Modifizierung oder Abwandlungen; oder (2) die Seriennummer des Produkts unkenntlich gemacht wurde oder fehlt.

ASUS STELLT DIESES HANDBUCH "SO, WIE ES IST", OHNE DIREKTE ODER INDIREKTE GARANTIEN, EINSCHLIESSLICH, JEDOCH NICHT BESCHRÄNKT AUF GARANTIEN ODER KLAUSELN DER VERKÄUFLICHKEIT ODER TAUGLICHKEIT FÜR FINEN BESTIMMTEN ZWECK. ZUR VERFÜGUNG. UNTER KEINEN UMSTÄNDEN HAFTET ASUS, SEINE DIREKTOREN, VORSTANDSMITGLIEDER, MITARBEITER ODER AGENTEN FÜR INDIREKTE, BESONDERE, ZUFÄLLIGE ODER SICH ERGEBENDE SCHÄDEN (EINSCHLIESSLICH SCHÄDEN AUF GRUND VON PROFITVERLUST, GESCHÄFTSVERLUST, BEDIENUNGSAUSFALL ODER DATENVERLUST, GESCHÄFTSUNTERBRECHUNG UND ÄHNLICHEM), AUCH WENN ASUS VON DER WAHRSCHEINLICHKEIT DERARTIGER SCHÄDEN AUF GRUND VON EEHLERN IN DIESEM HANDBUCH ODER AM PRODUKT UNTERRICHTET WURDE.

SPEZIFIKATIONEN UND INFORMATIONEN IN DIESEM HANDBUCH DIENEN AUSSCHLIESSLICH DER INFORMATION, KÖNNEN JEDERZEIT OHNE ANKÜNDIGUNG GEÄNDERT WERDEN UND DÜRFEN NICHT ALS VERPFLICHTUNG SEITENS ASUS AUSGELEGT WERDEN. ASUS ÜBERNIMMT FÜR EVENTUELLE FEHLER ODER UNGENAUIGKEITEN IN DIESEM HANDBUCH KEINE VERANTWORTUNG ODER HAFTUNG, EINSCHLIESSLICH DER DARIN BESCHRIEBENEN PRODUKTE UND SOFTWARE.

In diesem Handbuch angegebene Produkt- und Firmennamen können u.U. eingetragene Warenzeichen oder Urheberrechte der entsprechenden Firmen sein und dienen nur der Identifizierung oder Erklärung zu Gunsten des Eigentümers, ohne Rechte verletzen zu wollen.

# **Inhaltsverzeichnis**

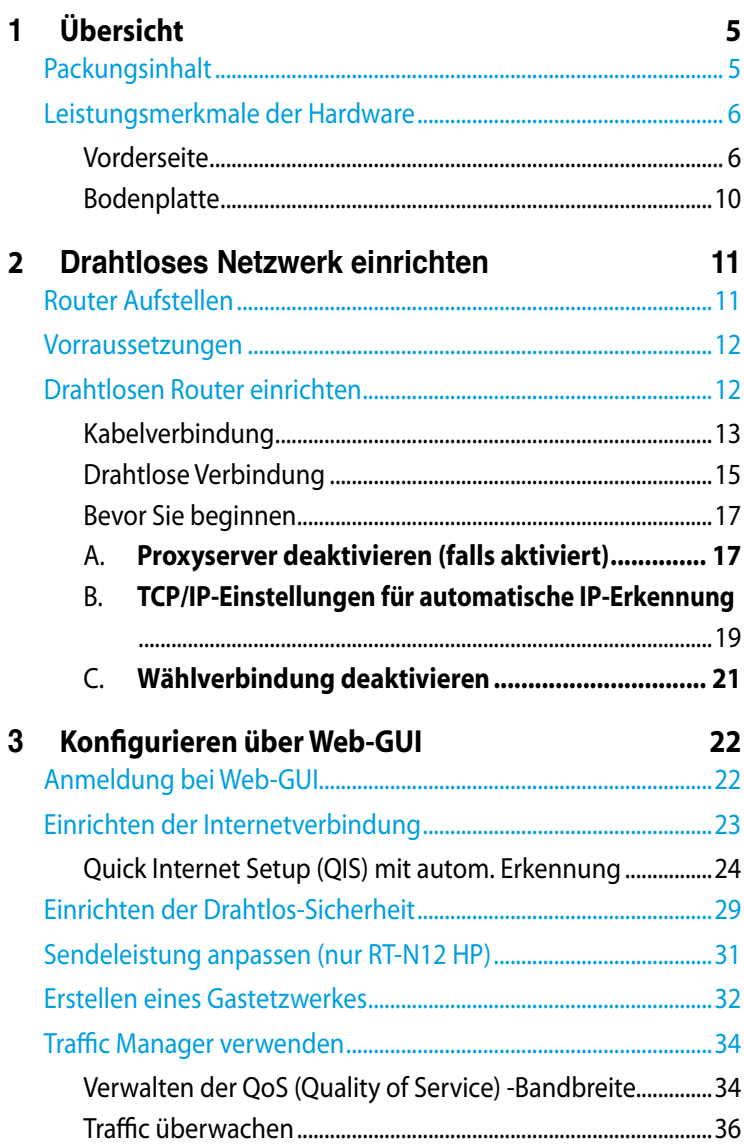

# **Inhaltsverzeichnis**

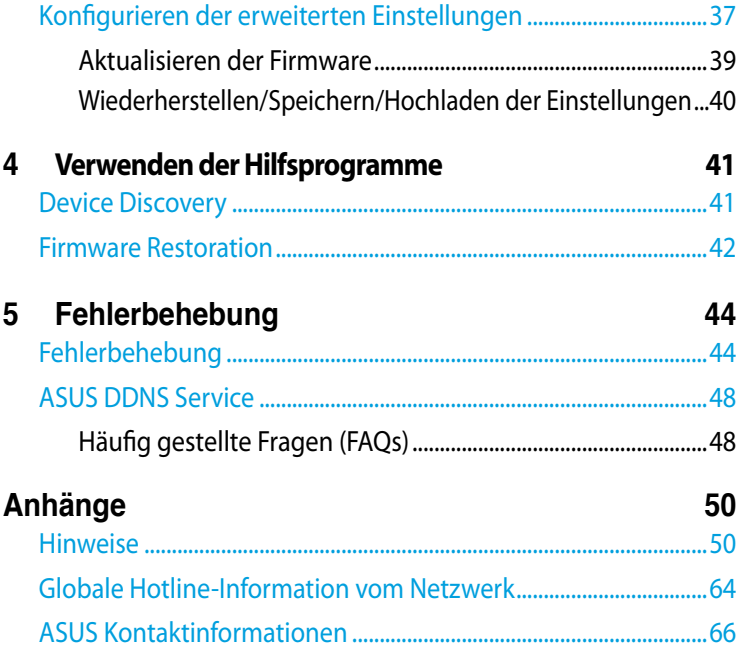

# <span id="page-4-0"></span>**1 Übersicht**

# **Packungsinhalt**

- RT-N12 drahtloser Router
- Netzwerkkabel (RJ-45)
- **Ø** Netzteil
- **Ø Schnellstarthilfe**
- Garantiekarte

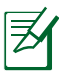

- Die WLAN-Routerserie RT-N12 umfasst die Modelle RT-N12 D1 und RT-N12 HP. In dieser Anleitung werden die Eigenschaften beider Modelle beschrieben.
- Falls Artikel beschädigt oder nicht vorhanden sind, wenden Sie sich für technische Anfragen und Support an ASUS. Eine Liste der ASUS Support Hotlines finden Sie auf der Rückseite dieser Anleitung.
- Bewahren Sie die Originalverpackung für den Fall eines zukünftigen Garantieanspruchs wie Nachbesserung oder Ersatz gut auf.

# <span id="page-5-0"></span>**Leistungsmerkmale der Hardware Vorderseite**

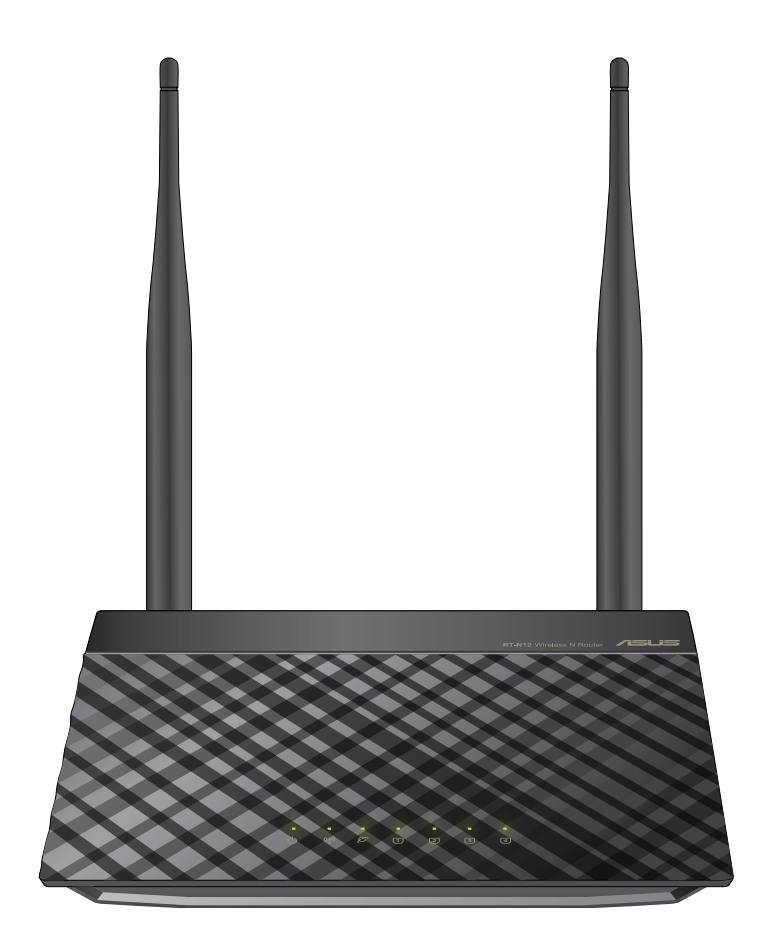

### **Statusanzeigen**

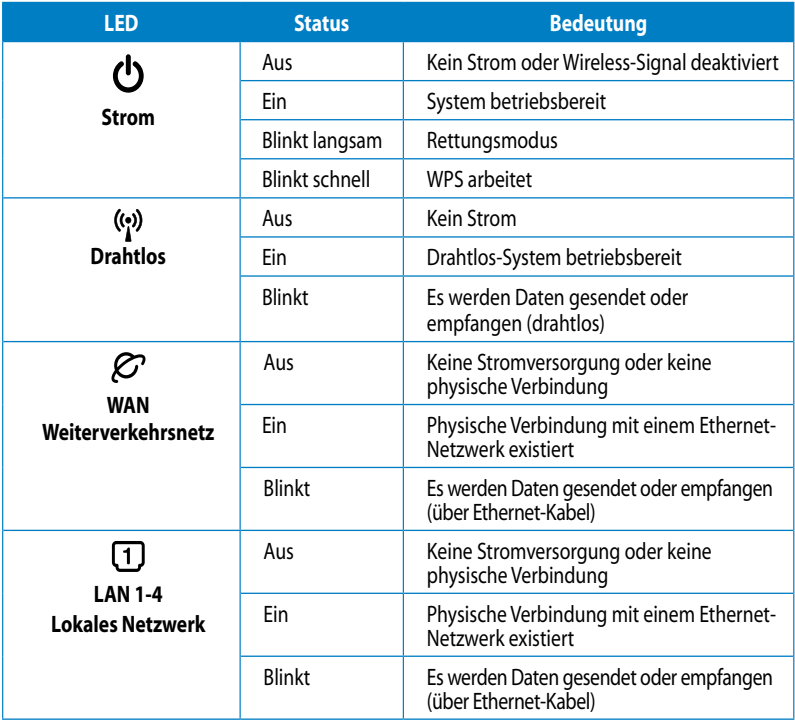

# **Rückseite (RT-N12 D1)**

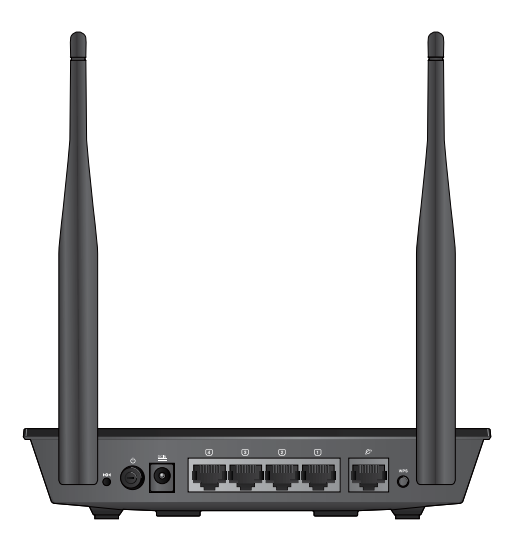

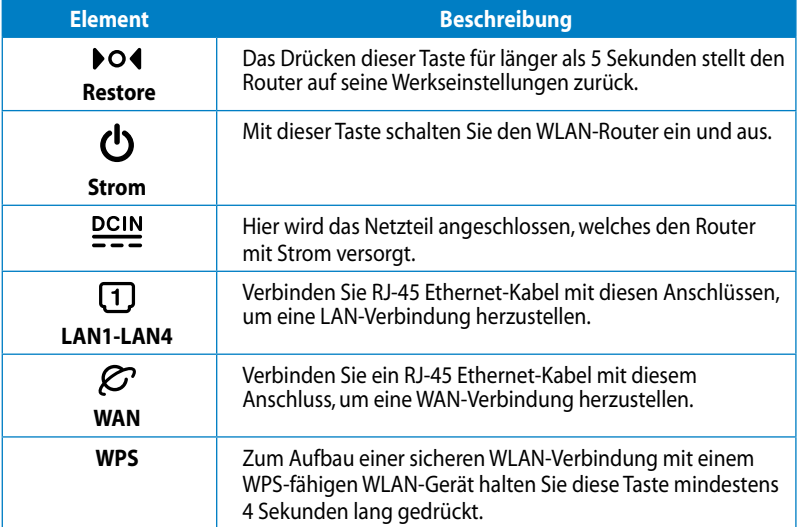

# **Rückseite (RT-N12 HP)**

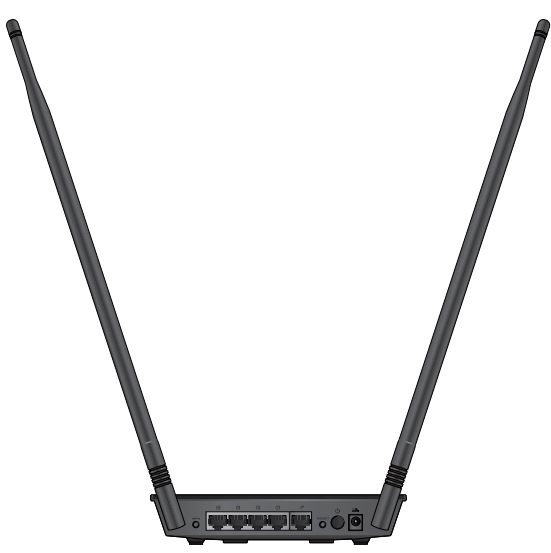

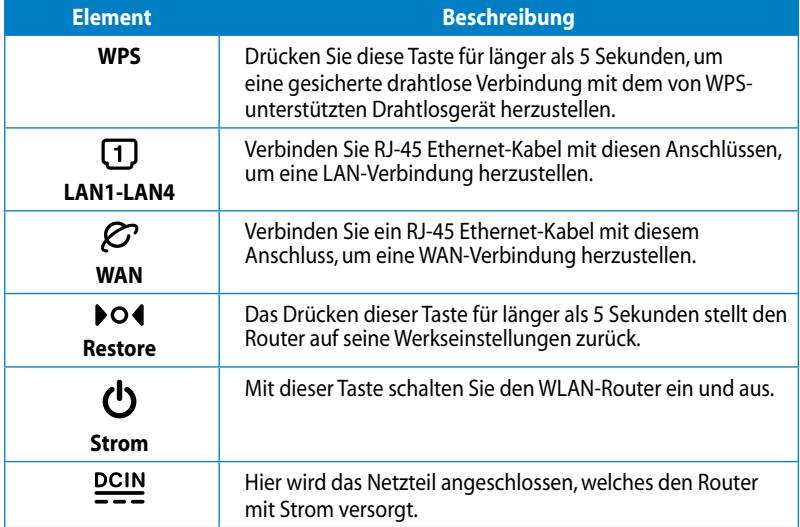

## <span id="page-9-0"></span>**Bodenplatte**

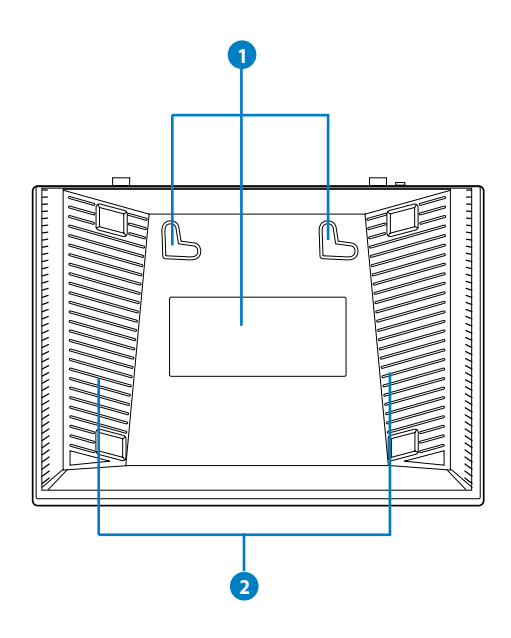

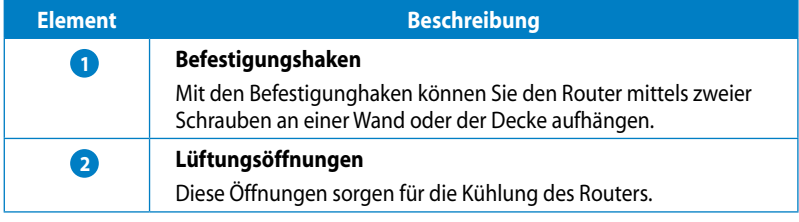

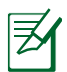

Die Montage an einer Wand wird nicht empfohlen, da dies die Wireless-Leistung negativ beeinflusst.

# <span id="page-10-0"></span>**2 Drahtloses Netzwerk einrichten**

# **Router Aufstellen**

Für beste Funksignalübertragung zwischen dem drahtlosen Router und damit verbundenen Netzwerkgeräten sollten Sie:

- Den drahtlosen Router in einem zentralen Bereich für maximale Funkabdeckung der Netzwerkgeräte aufestellen.
- • Das Gerät von Metallhindernissen oder direkten Sonnenlicht fernhalten.
- • Das Gerät von 802.11g oder nur 20MHz Wi-Fi-Geräten, 2.4GHz Computerperipherie, Bluetooth-Geräten, schnurlosen Telefonen, Transformatoren, Hochleistungsmotoren, Neonlampen, Mikrowellen, Kühlschränken und anderen Industriegeräten fernhalten, um Signalstörungen oder -verlust zu vermeiden.
- • Für optimale Vor- und Rücksignalabdeckung stellen Sie den Router senkrecht auf.
- Für optimale Oben- und Unten-Signalabdeckung stellen Sie den Router schräg auf.
- Immer die aktuellste Firmware verwenden. Neueste Firmware finden Sie auf der ASUS-Webseite unter http://support.asus. com.

# <span id="page-11-0"></span>**Vorraussetzungen**

Zur Netzwerkeinrichtung benötigen Sie einen oder zwei Computer, die folgende Systemvorraussetzungen erfüllen:

- Ethernet RJ-45 (LAN)-Anschluss (10Base-T/100Base-TX)
- • IEEE 802.11b/g/n Drahtlosfunktion
- • Verfügbarer TCP/IP-Dienst
- • Ein Webbrowser wie Internet Explorer, Firefox, Safari, oder Google Chrome

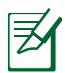

- Falls Ihr Computer über keine integrierte Drahtlosfunktion verfügt, können Sie einen IEEE 802.11 b/g/n/ac WLAN-Adapter für die Netzwerkverbindung auf Ihrem Computer installieren.
- • Die für die Verbindung der Netzwerkgeräte verwendeten Ethernet RJ-45-Kabel sollten nicht länger als 100 Meter sein.

# **Drahtlosen Router einrichten**

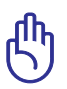

- Beim Einrichten Ihres drahtlosen Routers verwenden Sie bitte eine Kabelverbindung, um Einrichtungsprobleme infolge von Signalstörungen zu vermeiden.
- Bevor Sie den drahtlosen ASUS Router aufbauen, sollten Sie:
	- Den aktuellen Router vom Netzwerk trennen (falls vorhanden).
	- Alle Kabel/Leitungen der aktuellen Modem-Konfiguration trennen. Entfernen Sie auch jegliche Batterien (falls vorhanden).
	- Starten Sie den Computer neu (empfohlen).

# <span id="page-12-0"></span>**Kabelverbindung**

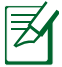

Zum Einrichten einer Kabelverbindung können Sie entweder ein 1:1-belegtes Kabel (Straight) oder ein gekreuztes Kabel (Crossover) verwenden.

### **So richten Sie die Kabelverbindung ein:**

- 1. Verbinden Sie das Netzteil des Routers mit dem Stromanschluss (DC-IN) sowie mit der Stromversorgung.
- 2. Verwenden Sie das mitgelieferte Netzwerkkabel, um den LAN-Anschluss des Routers mit dem Computer zu verbinden.

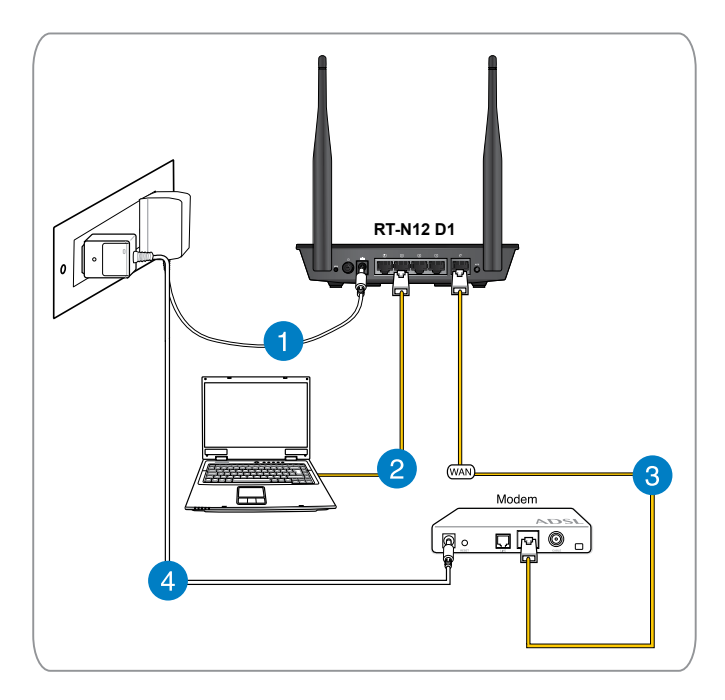

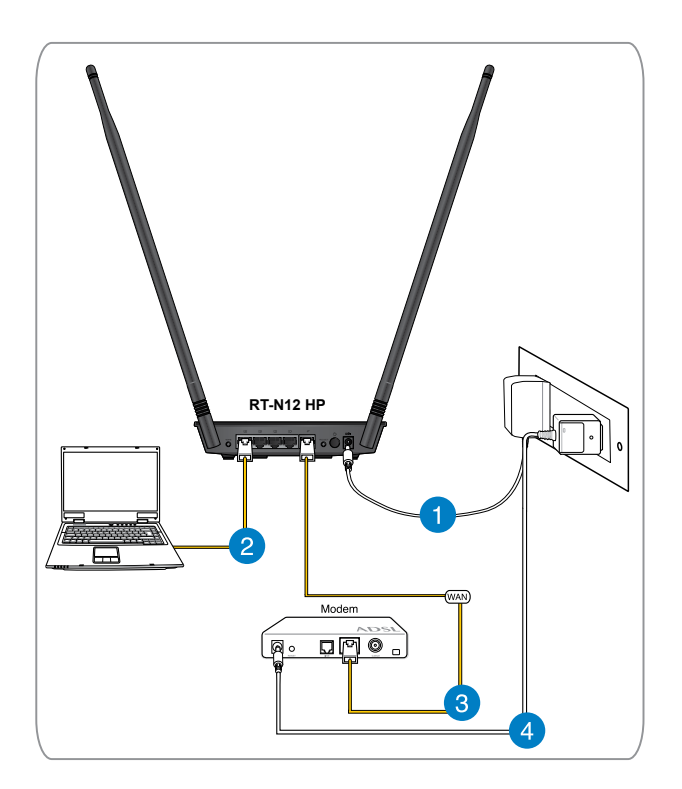

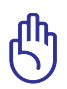

Vergewissern Sie sich, dass die LAN LED blinken sollte.

- 3 Verwenden Sie ein anderes Netzwerkkabel, um den WAN-Anschluss des Routers mit dem Modem zu verbinden.
- 4. Verbinden Sie das Netzteil des Modems mit dem Stromanschluss (DC-In) sowie mit der Stromversorgung.

# <span id="page-14-0"></span>**Drahtlose Verbindung**

### **So richten Sie eine drahtlose Verbindung ein:**

- 1. Verbinden Sie das Netzteil des Routers mit dem Stromanschluss (DC-In) sowie mit der Stromversorgung.
- 2 Verwenden Sie ein anderes Netzwerkkabel, um den WAN-Anschluss des Routers mit dem Modem zu verbinden.
- 3. Verbinden Sie das Netzteil des Modems mit dem Stromanschluss (DC-In) sowie mit der Stromversorgung.
- 4. Installieren Sie einen IEEE 802.11b/g/n WLAN-Adapter auf Ihrem computer.

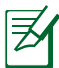

- • Für Details über die Verbindung zu einem Wireless-Netzwerk beziehen Sie sich auf das Handbuch Ihres WLAN-Adapters.
- • Um die Sicherheitseinstellungen für Ihr Netzwerk zu konfigurieren, beziehen Sie sich auf dan Abschnitt **Einrichten der Drahtlos-Sicherheit** in diesem Handbuch.

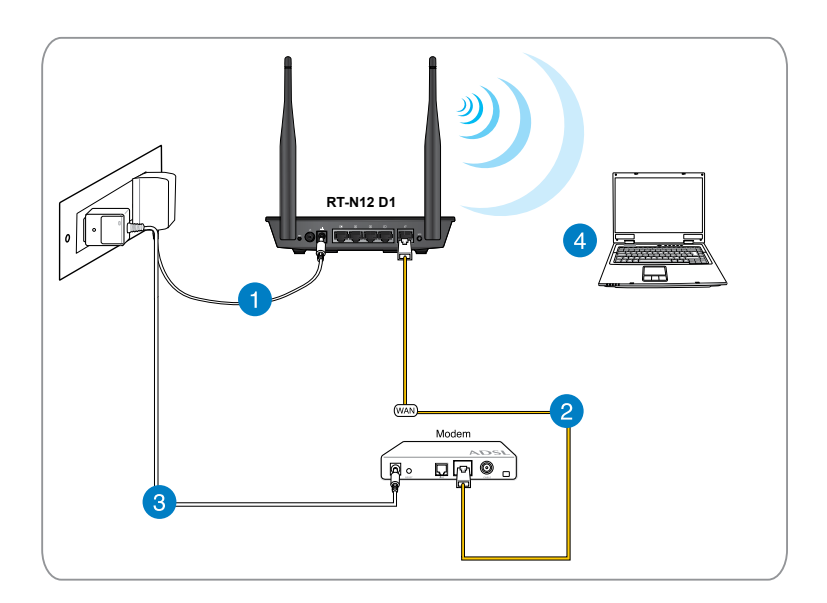

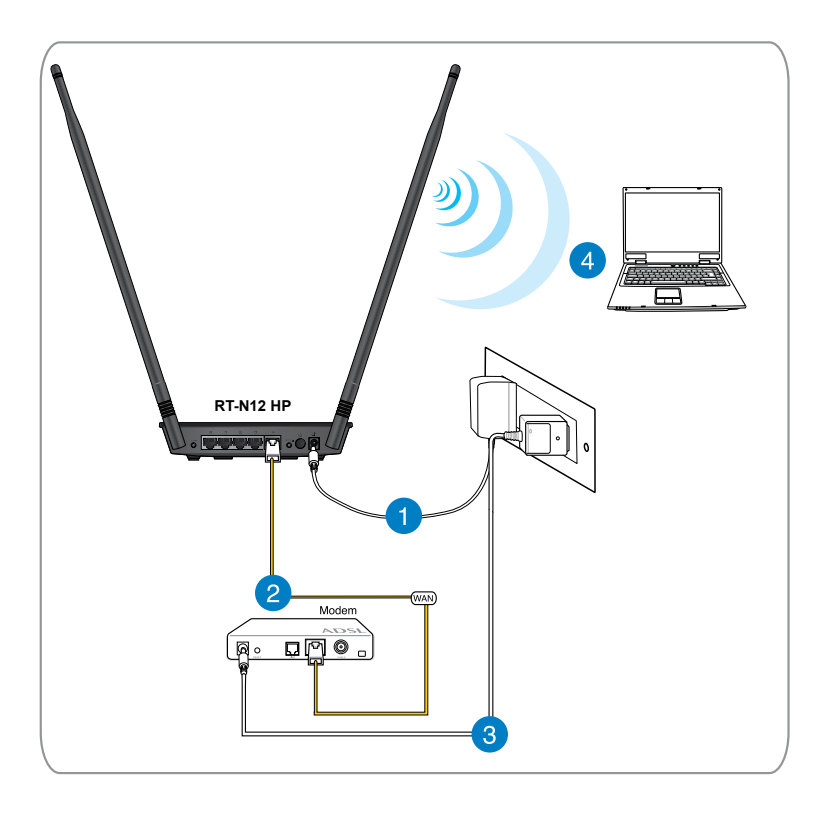

### <span id="page-16-0"></span>**Bevor Sie beginnen**

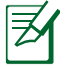

Bevor Sie den drahtlosen Router konfigurieren, folgen Sie bei Ihren Host-Computer und Netzwerk-Clients den Anweisungen in diesem Abschnitt.

### **A. Proxyserver deaktivieren (falls aktiviert)**

### **Windows® 7**

- 1. Klicken Sie auf **Start** > **Internet Explorer**.
- 2. Klicken Sie auf **Extras (Tools)** > **Internetoptionen (Internet options)** > Auswahl **Verbindungen (Connections)** > **LAN-Einstellungen (LAN settings)**.

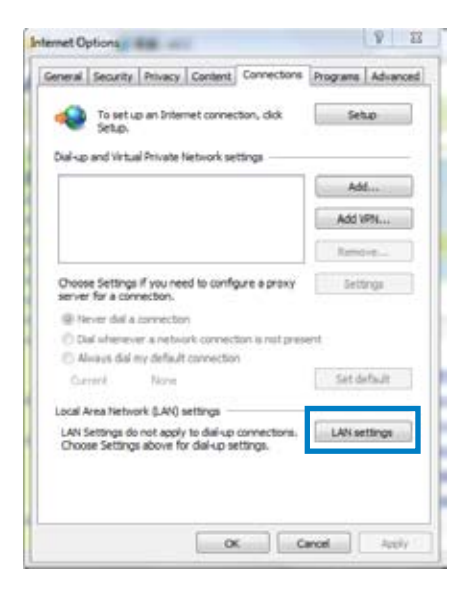

- 3. Im Fenster **Einstellungen für lokales Netzwerk**, deaktivieren Sie **Proxyserver für LAN verwenden (Use a proxy server for your LAN)**.
- 4. klicken Sie auf **OK**, dann **Apply**.

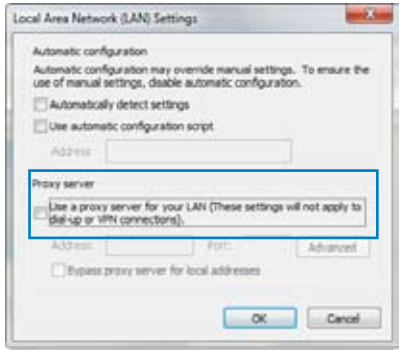

### **MAC OSX**

- 1. Klicken Sie auf den **Apple Safari-**Browser > **Safari**> **Einstellungen (Preferences)** > **Erweitert (Advanced)**  .Unter **Proxies** klicken Sie auf **Einstellungen ändern(Change Settings…)**.
- 2. Unter Proxies klicken Sie auf **Einstellungen ändern(Change Settings…)**.
- 3. klicken Sie auf **OK**, dann **Apply**.

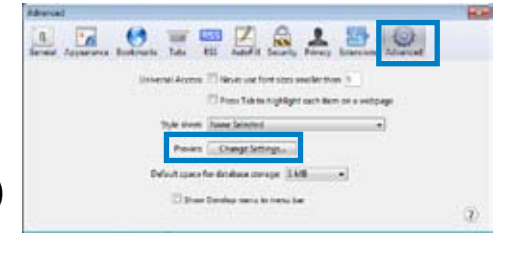

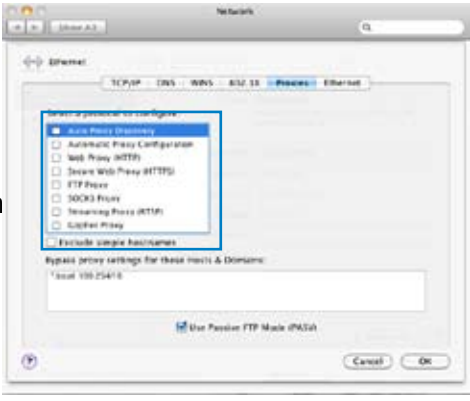

### <span id="page-18-0"></span>**B. TCP/IP-Einstellungen für automatische IP-Erkennung**

### **Windows® 7**

- 1. Klicken Sie auf **Start** > **Systemsteuerung (Control Panel)** > **Netzwerk und Internet (Network and Internet)** > **Netzwerk- und Freigabecenter (Network and Sharing Center)** > **> Netzteileinstellungen ändern ( Change adapter settings)**
- 2. Klicken Sie im Netzwerkverbindungsfenster auf die **LAN-Verbindung (Local Area Connection)**.
- 3. Klicken Sie im LAN-Status-Fenster auf **Eigenschaften (Properties)**.
- 4. Wählen Sie Internet Protocol Version 4 (TCP/IPv4) (Internetprotokoll Version 4 (TCP/IPv4)) oder Internet Protocol Version 6 (TCP/IPv6) (Internetprotokoll Version 6 (TCP/IPv6)), klicken Sie dann auf **Properties (Eigenschaften)**.

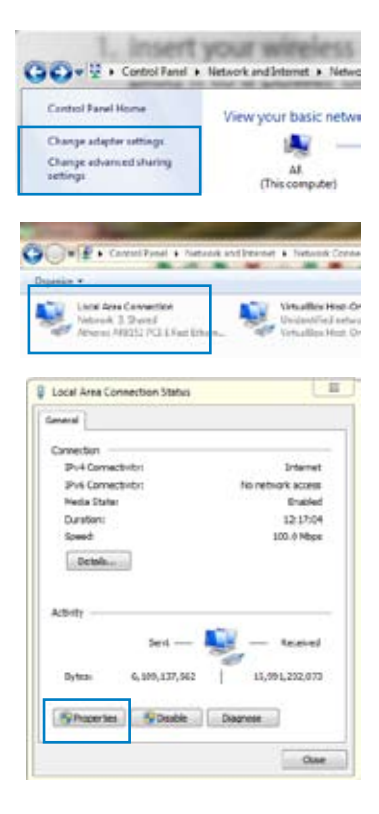

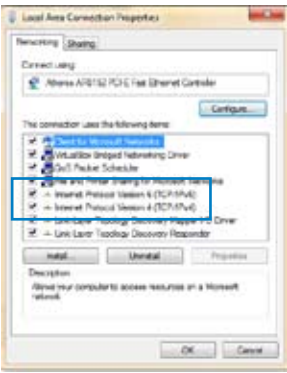

#### 5. Markieren Sie **IP-Adresse automatisch beziehen (**O**btain an IP address automatically )**.

6. klicken Sie auf **OK**.

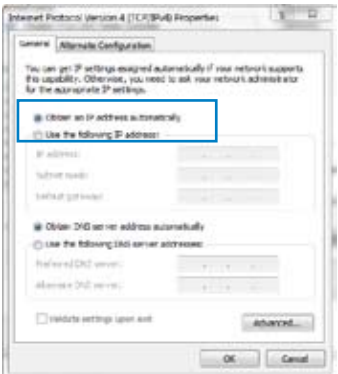

### **MAC OSX**

- 1. Klicken Sie auf das **Apple-Menü >System Preferences > Network**.
- 2. Klicken Sie im linken Bereich auf **Ethernet**
- 3. Unter Configure IPv4 (IPv4 konfigurieren) wählen Sie **DHCP verwenden (Using DHCP )**.
- 4. Klicken Sie auf **Apply.**

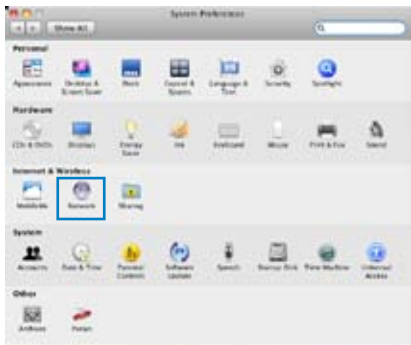

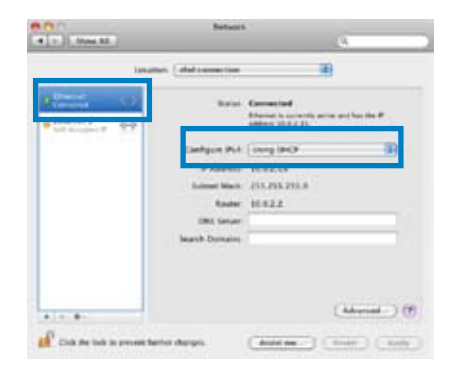

## <span id="page-20-0"></span>**C. Wählverbindung deaktivieren**

### **Windows® 7**

- 1. licken Sie auf **Start** > **Internet Explorer**.
- 2. Klicken Sie auf **Extras (Tools)** > **Internetoptionen (Internet Options)**  > **Verbindungen (Connections)**.
- 3. Markieren Sie **Niemals eine Verbindung wählen (Never dial a connection)**.
- 4. Klicken Sie auf **Apply**, dann **OK**.

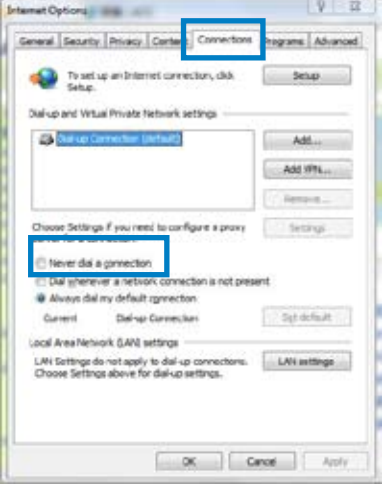

# <span id="page-21-0"></span>**3 Konfigurieren über Web-GUI**

# **Anmeldung bei Web-GUI**

Ihr ASUS-WLAN-Router bietet Ihnen eine Browser-basierte Benutzeroberfläche, über die Sie den Router mit beliebigen Webbrowsern wie Internet Explorer, Mozilla Firefox , Apple Safari, oder Google Chrome Internet Explorer konfigurieren können.

### **So melden Sie sich bei der Web-GUI an:**

- 1. Starten Sie Ihren Webbrowser, geben Sie die IP-Standardadresse des WLAN-Routers manuell ein: **192.168.1.1**
- 2. Geben Sie den vorgegebenen Benutzernamen (**admin**) und das Kennwort (**admin**) ein.

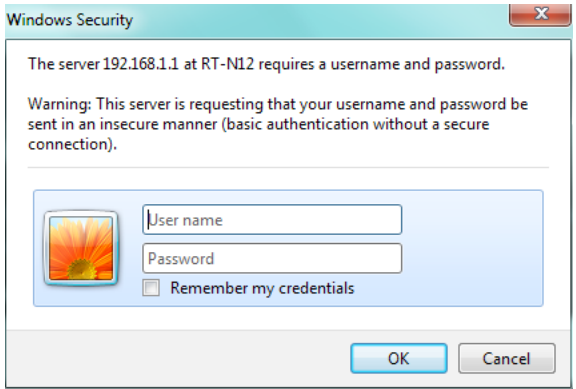

<span id="page-22-0"></span>3. Über die grafische Benutzeroberfläche des WLAN-Routers können Sie auf unterschiedlichste Konfigurationsseinstellungen zugreifen.

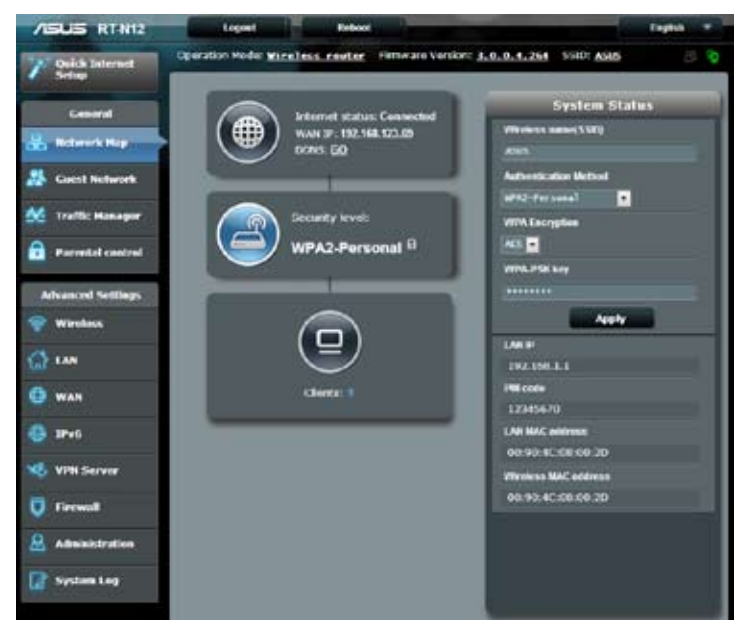

# **Einrichten der Internetverbindung**

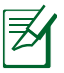

Wenn Sie das eine Internetverbindung das erste Mal einrichten, drücken Sie die **Reset-Taste**, um den drahtlosen Router auf dessen Werkseinstellungen zurückzusetzen.

# <span id="page-23-0"></span>**Quick Internet Setup (QIS) mit autom. Erkennung**

Die Funktion Quick Internet Setup (QIS) führt Sie schnell durch die Einrichtung Ihrer Interentverbindung.

### **So verwenden Sie QIS mit autom. Erkennung:**

- 1. Starten Sie einen Webbrowser wie Internet Explorer, Mozilla Firefox, Apple Safari oder Google Chrome.
- 2. Quick Internet Setup (Die schnelle Interneteinrichtung) startet automatisch. Klicken Sie auf **Weiter (Next)**.

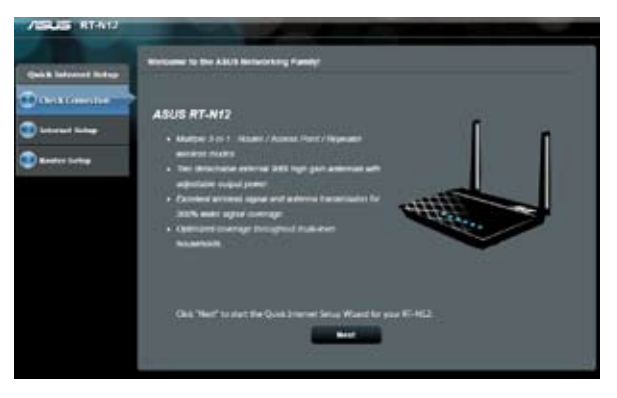

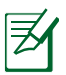

- Falls QIS nicht automatisch gestartet wird, könne Sie die Web-GUI Ihres drahtlosen Routers manuell laden. Hierfür folgen Sie den nachstehenden Schritten:
	- 1.Geben Sie **http://192.168.1.1** in Ihren Webbrowser ein.
	- 2. Bei der Anmeldung geben Sie den Standardbenutzernamen **admin** und das Standardkennwort **admin** ein.
	- 3. Klicken Sie im Navigationsbereich auf **Schnelle Interneteinrichtung (Quick Internet Setup)**.

3. Geben Sie ein neues Administratorkennwort ein, damit keine unberechtigten Personen auf den Router zugreifen können. Klicken Sie auf **Weiter(Next)**

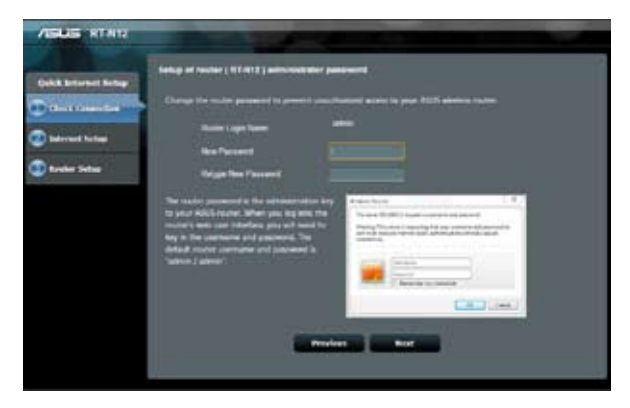

4. Wählen Sie Wireless router mode (WLAN-Router-Modus), Repeater mode (Repeater-Modus) oder Access Point (AP) mode (Zugangspunktmodus (AP)). Klicken Sie auf **Weiter (Next)**.

Wenn Sie ein WLAN-Netzwerk mit Internetzugang einrichten möchten, verwenden Sie den **Wireless router mode (WLAN-Router-Modus)**.

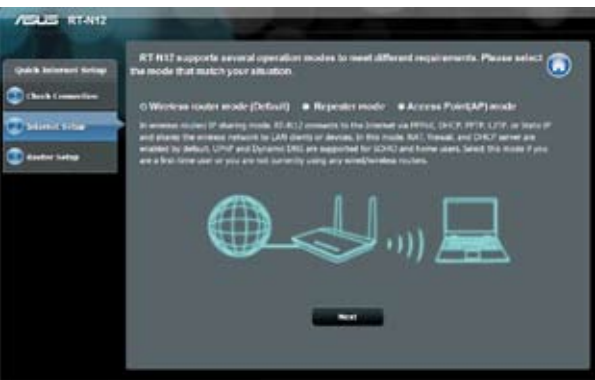

5. Der WLAN-Router versucht, Ihren Verbindungstyp zu erkennen. Bei Bedarf wählen Sie den benötigten Verbindungstyp aus und geben sämtliche erforderlichen Informationen ein – beispielsweise Benutzername und Kennwort Ihres Internetzugangs.

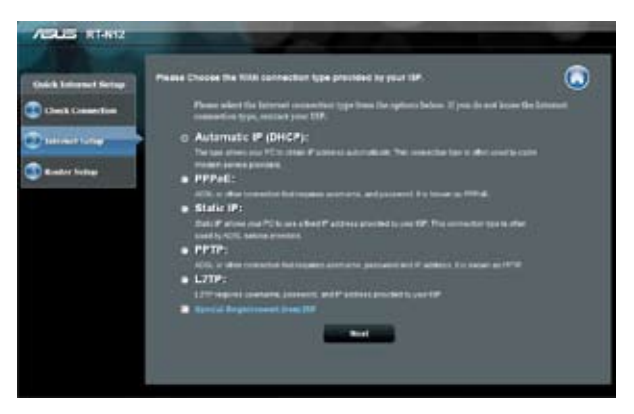

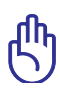

Die erforderlichen Informationen zum Internetverbindungstyp und weitere Hinweise zur Anmeldung erhalten Sie von Ihrem Internetanbieter.

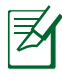

- Die automatische Erkennung Ihres Internetverbindungstyps erfolgt, wenn Sie den WLAN-Router zum ersten Mal konfigurieren oder ihn auf seine Standardeinstellungen zurücksetzen.
- Falls Ihr Internetverbindungstyp bei der schnellen Interneteinrichtung nicht erkannt werden sollte, klicken Sie auf **Skip to manual setting (Einstellungen manuell vornehmen)** und konfigurieren die Verbindungseinstellungen manuell.

6. Im Wireless setting screen ( WLAN-Einstellungen-Bildschirm) geben Sie einen **Netzwerknamen (SSID) (network name (SSID)** und weisen Ihrer WLAN-Verbindung einen Sicherheitsschlüssel zu. Klicken Sie auf **Apply**.

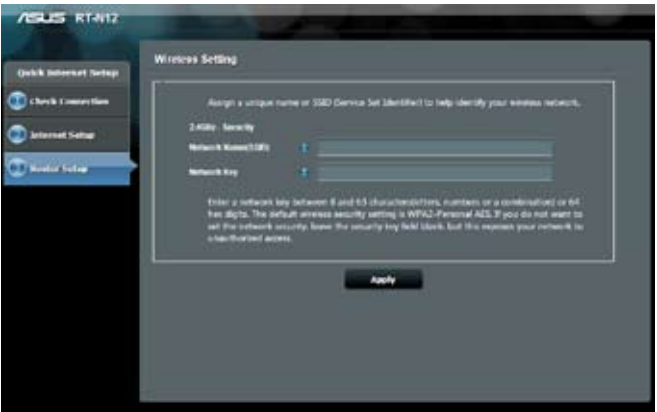

7. Eine Übersicht über Ihre Netzwerkeinstellungen wird angezeigt. Klicken Sie auf **Weiter (Next)**, um fortzufahren.

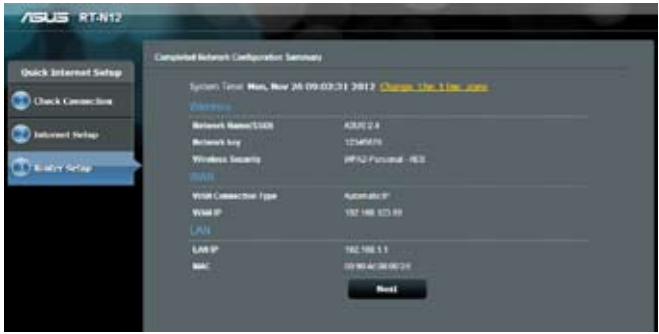

8. Lesen Sie die **Drahtlosnetzwerk-Verbindungsanleitung**(**Wireless Network Connection Tutorial**) und klicken Sie auf **Fertig(Finish)**.

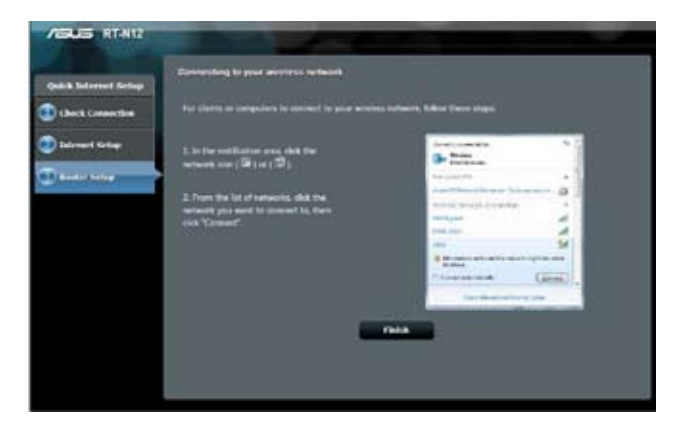

# <span id="page-28-0"></span>**Einrichten der Drahtlos-Sicherheit**

Um Ihr Netzwerk vor unautorisierten Zugriff zu schützen, müssen Sie dessen Sicherheitseinstellungen einrichten.

### **So richten Sie die Drahtlos-Sicherheitseinstellungen ein:**

- 1. Geben Sie **192.168.1.1** in Ihren Webbrowser ein.
- 2. Geben Sie im Anmeldefenster den Standardbenutzernamen (**admin**) und das Standardkennwort (**admin**) ein und klicken sie auf **OK**. Die Web-GUI Ihres drahtlosen Routers wird geladen.
- 3. Im Network Map screen (Netzwerkkarte-Bildschirm) finden Sie im Bereich **Systemstatus (System Status)** die SSID (Service Set Identifier), das Authentication Method (Authentisierungsverfahren) und die security key settings (Sicherheitsschlüsseleinstellungen) Ihres WLAN-Netzwerks.

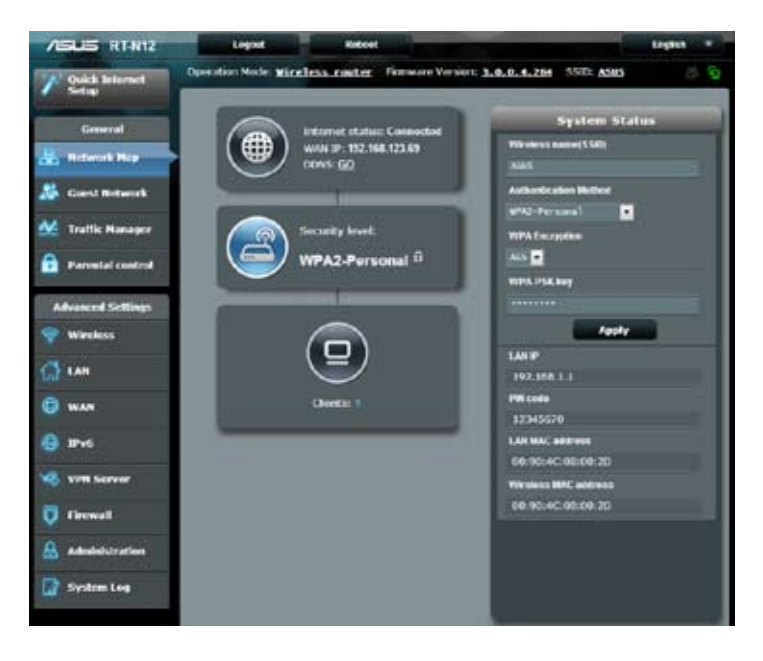

- 4. Geben Sie im Feld **Wireless name (Drahtlos-Kennung, SSID)** Ihrem drahtlosen Netzwerk einen individuellen Namen.
- 5. Wählen Sie in der Dropdownliste **Authentication Method (Authentisierungsverfahren-Auswahlliste)** eine Verschlüsselungsmethode für Ihr drahtloses Netzwerk.

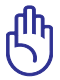

Der IEEE 802.11n-Standard erkennt die Verwendung eines hohen Durchsatzes mit WEP oder WPA-TKP als Unicastchiffrierung nicht an. Falls Sie diese Verschlüsselungsmethoden verwenden, wird Ihre Datenrate auf die IEEE 802.11g 54Mbps-Verbindung heruntergestuft.

- 6. Geben Sie Ihr Sicherheitskennwort ein.
- 7. Klicken Sie auf **Apply**.

# <span id="page-30-0"></span>**Sendeleistung anpassen (nur RT-N12 HP)**

Die Sendeleistung Ihres WLAN-Routers wird in Milliwatt (mW) angegeben. Der RT-N12 HP unterstützt Sendeleistungen bis maximal 200 mW.

### **So passen Sie die Sendeleistung an:**

- 1. Klicken Sie im Navigationsbereich auf **Wireless (WLAN)**.
- 2. Klicken Sie auf das Register **Professional (Profieinstellungen)**.
- 3. Unter T**x Power adjustment (Sendeleistung)** geben Sie einen Wert zwischen 0 und 200 mW ein.

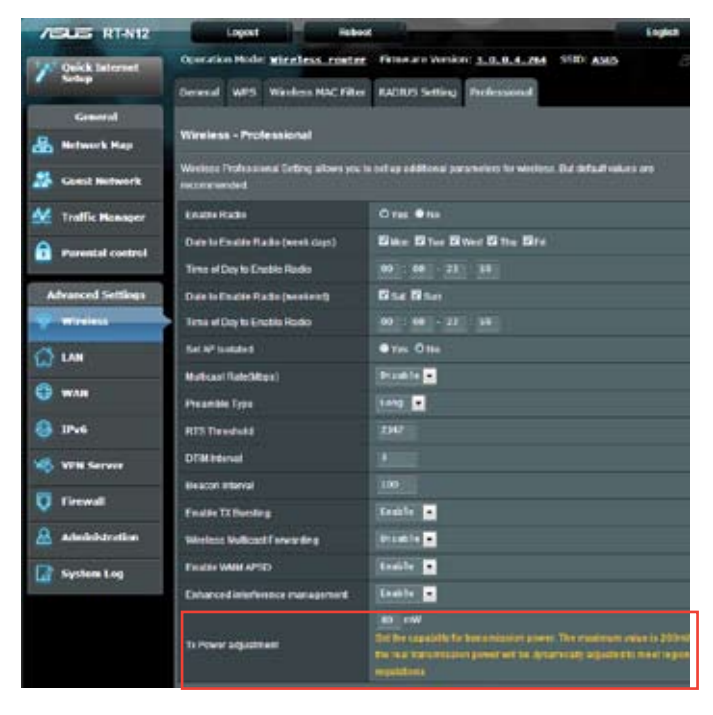

Eine Erhöhung der Sendeleistung kann die Stabilität Ihres WLAN-Netzwerks und die Lebenserwartung Ihres WLAN-Routers beeinträchtigen.

# <span id="page-31-0"></span>**Erstellen eines Gastetzwerkes**

Mit einem Gastetzwerk können Sie zeitweiligen Besuchern kabellosen Internetzugang zur Verfügung stellen, den Zugang zu Ihrem privaten Netzwerk jedoch einschränken.

### **So erstellen Sie ein Gastnetzwerk:**

- 1. Klicken Sie im Navigationsbereich auf **Guest Network (Gästenetzwerk)**.
- 2. Klicken Sie auf **Enable (Aktivieren).**

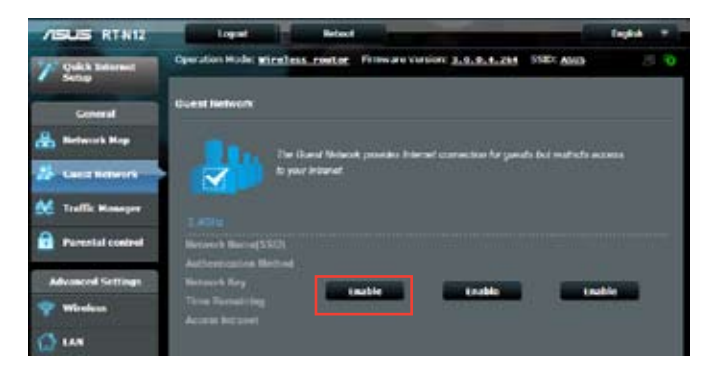

3. Zur Konfiguration zusätzlicher Optionen klicken Sie auf die aufgelisteten Elemente.

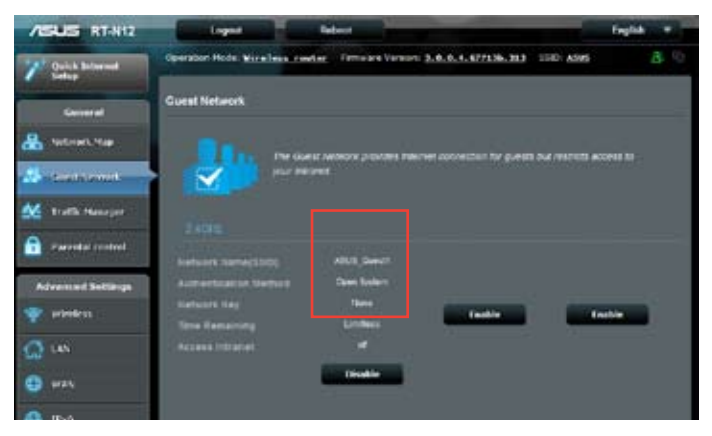

- 4. Weisen Sie Ihrem temporären Netzwerk im Feld N**etwork Name (SSID) (Netzwerkname (SSID))** einen eindeutigen Namen zu.
- 5. Wählen Sie ein **Authentication Method (Authentisierungsverfahren)**.
- 6. Wählen Sie eine **WEP Encryption (WEP-Verschlüsselung)**.
- 7. Legen Sie **Access time (Zugriffszeiten)** fest oder klicken Sie auf **Limitless (Unbegrenzt)**.
- 8. Wählen Sie bei **Access Intranet (Intranet-Zugriff)** entweder **Disable (Deaktivieren)** oder **Enable (Aktivieren)**.
- 9. Klicken Sie auf **Apply (Übernehmen)**.

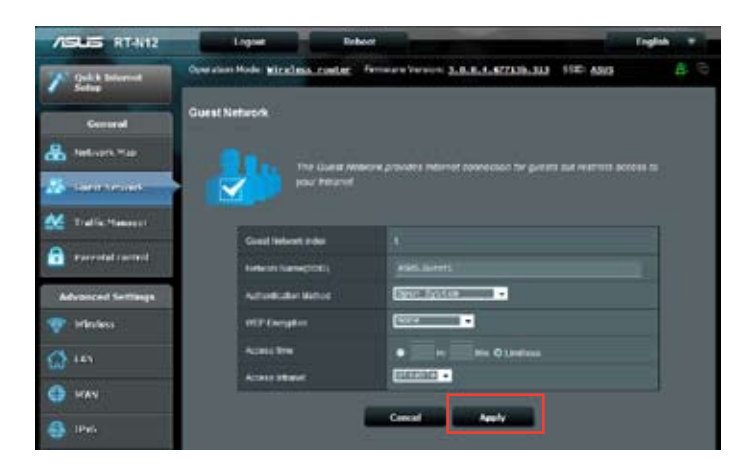

# <span id="page-33-0"></span>**Traffic Manager verwenden**

# **Verwalten der QoS (Quality of Service) -Bandbreite**

Mit **Quality of Service (QoS)** können Sie die Bandbreitenpriorität einstellen und den Netzwerkverkehr verwalten.

### **So richten Sie QoS ein:**

- 1. Klicken Sie im linken Navigationsbereich auf **Traffic-Manager**, klicken Sie anschließend auf das **QoS-Register**.
- 2. Klicken Sie zum Aktivieren von QoS auf **ON( Ein)**.
- 3. Klicken Sie auf **Save (Speichern)**.

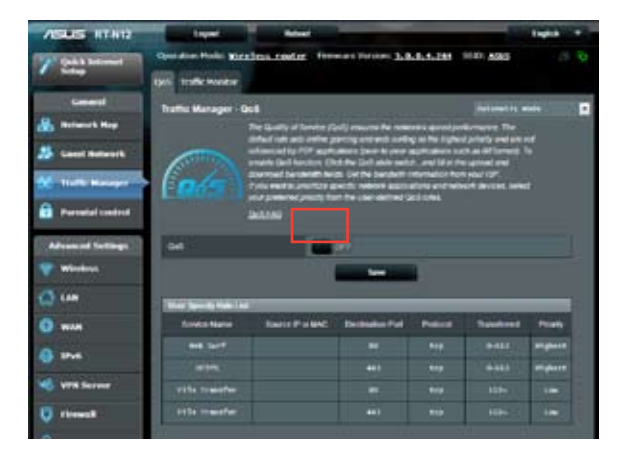

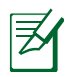

Informationen zur Bandbreite erhalten Sie von Ihrem Internetanbieter.

- 4. Wenn Sie bestimmten Netzwerkanwendungen und Netzwerkdiensten eine Priorität zuweisen möchten, klicken Sie in der rechten oberen Ecke auf **User-defined Priority (Benutzerdefinierte QoS-Priorität)**.
- 5. Passen Sie diese Werte nach Bedarf an. Klicken Sie auf **Apply (Übernehmen)**.

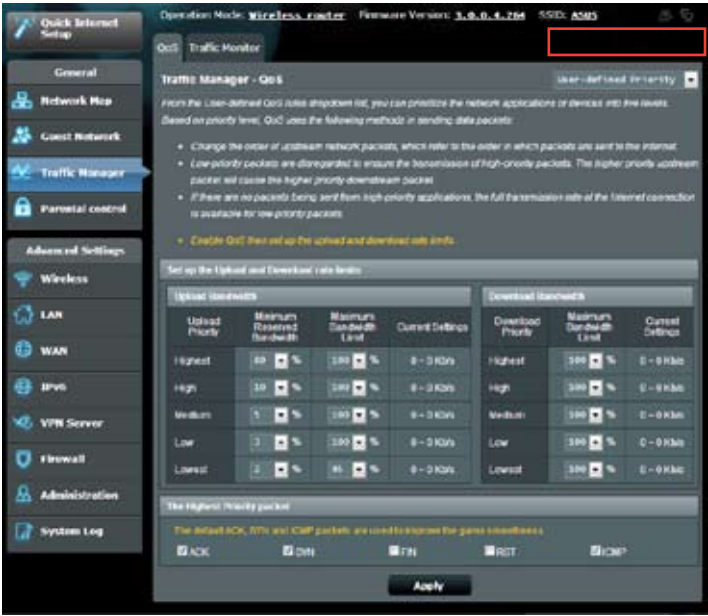

### <span id="page-35-0"></span>**Traffic überwachen**

Klicken Sie auf das **Traffic Monitor (Netzwerkverkehr)**- Register; Sie finden eine Echtzeit- oder Verlaufsdarstellung mit Bandbreiteninformationen zu Ihren Internet-, Kabel- und kabellosen Verbindungen.

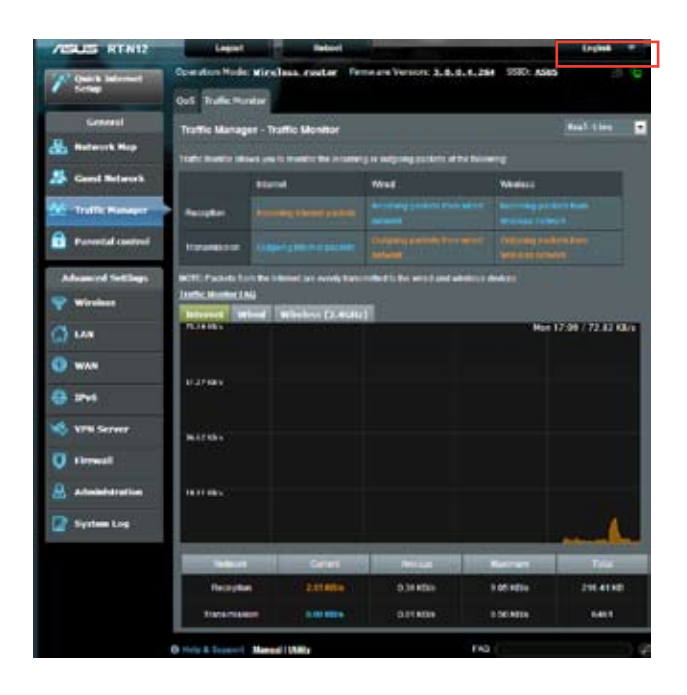

# <span id="page-36-0"></span>**Konfigurieren der erweiterten Einstellungen**

### **Einrichten eines DHCP-Servers**

Ihr WLAN-Router nutzt DHCP zur automatischen Zuweisung von IP-Adressen im Netzwerk. Sie können IP-Adressbereich und Nutzungszeit für Clients in Ihrem Netzwerk festlegen.

### **So konfigurieren Sie den DHCP-Server:**

- 1. Klicken Sie im Navigationsbereich auf **LAN**.
- 2. Klicken Sie auf das **DHCP Server (DHCP-Server)**-Register.

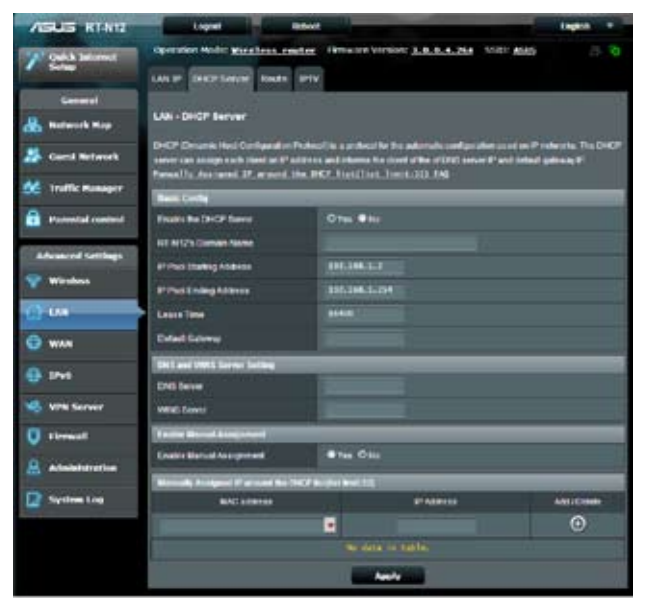

- 3. Markieren Sie bei **Enable the DHCP Server? (DHCP Server aktivieren?)** das Kästchen **Yes (Ja)**.
- 4. Geben Sie im Feld **IP Pool Starting Address (IP Pool Startadresse)** die Start-IP-Adresse ein.
- 5. Geben Sie im Feld **IP Pool Ending Address (IP Pool Endadresse)** die End-IP-Adresse ein.

6. Geben Sie im Feld **Lease Time** die Zeit ein, zu der die IP-Adresse ungültig wird und der DHCP Server dem Netzwerkgerät eine neue IP-Adresse zuweisen muss.

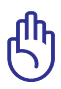

- • Wir empfehlen, beim Festlegen des IP-Adressbereiches IP-Adressen im Format 192.168.1.xxx (xxx steht hier für eine beliebige Zahl zwischen 2 und 254) zu verwenden.
- • IP-Pool-Startadressen sollte nicht größer als die IP-Pool-Endadressen sein..

# <span id="page-38-0"></span>**Aktualisieren der Firmware**

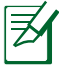

Laden Sie die neueste Firmware von der ASUS-Webseite unter **http://support.asus.com** herunter.

### **So aktualisieren Sie die Firmware:**

- 1. Klicken Sie im Navigationsmenü auf **Advanced Setting (Erweiterte Einstellungen)**.
- 2. Klicken Sie iauf **Firmware Upgrade (Firmware Aktualisieren)**.
- 3. Klicken Sie im Feld **New Firmware File (Neue Firmwaredatei)** auf **Browse (Durchsuchen)**. Navigieren Sie nach der heruntergeladenen Firmware-Datei.
- 4. Klicken Sie auf **Upload (Hochladen)**.

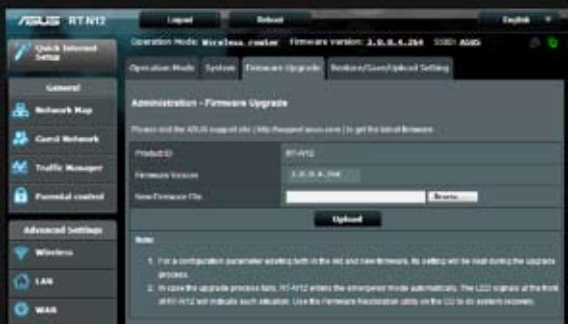

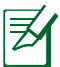

Falls der Aktualisierungsvorgang fehlschlägt, begibt sich der drahtlose Router automatisch in den Rettungsmodus und die Betriebsanzeige-LED auf der Vorderseite blinkt langsam. Um das System wiederherzustellen oder zu bergen, verwenden Sie die Firmwarewiederherstellungs-Anwendung.

# <span id="page-39-0"></span>**Wiederherstellen/Speichern/Hochladen der Einstellungen**

### **So werden die Einstellungen wiederhergestellt/gespeichert/ hochgeladen:**

- 1. Klicken Sie im Navigationsbereich auf **Administration**.
- 2. Klicken Sie auf das **Restore/Save/Upload Setting (Wiederherstellen/Speichern/Hochladen-Einstellungen)-** Register.

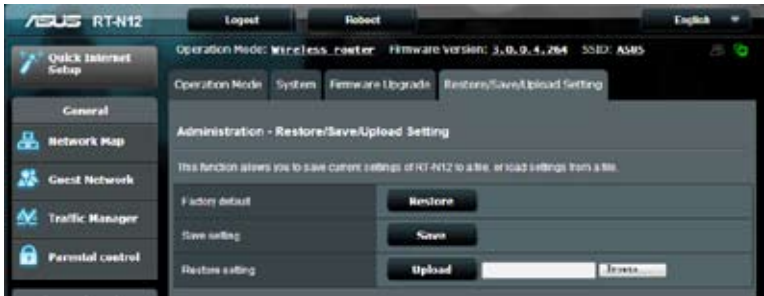

- 3. Wählen Sie die Aufgaben von den Konfigurationsoptionen:
	- • Um die Werkseigenen Standardeinstellungen wiederherzustellen, klicken Sie auf **Restore (Wiederherstellen)** und in der Bestätigungsaufforderung dann auf **OK**.
	- • Um die aktuellen Systemeinstellungen zu speichern, klicken Sie im Dateidownload-Fenster auf **Save (Speichern)**, um die Systemdatei im gewünschten Ort zu speichern.
	- • Um ältere Systemeinstellungen zu laden, klicken Sie auf **Browse (Durchsuchen)**, um die wiederherzustellende Systemdatei zu wählen, und klicken Sie dann auf **Upload (Hochladen)**.

# <span id="page-40-0"></span>**4 Verwenden der Hilfsprogramme**

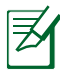

Dienstprogramme für Ihren ASUS-WLAN-Router können Sie hier herunterladen: http://support.asus.com.

Nach Herunterladen und Installieren der entsprechenden Installationsdatei werden die Dienstprogramme "Geräteerkennung" und "Firmware-Wiederherstellung" Ihren Anwendungen zugefügt.

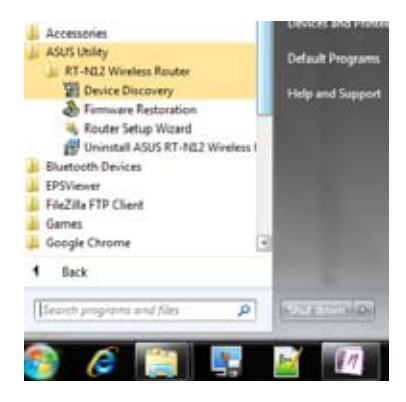

# **Device Discovery**

Device Discovery (Gerätesuche) ist ein ASUS WLAN-Hilfsprogramm, dass einen drahtlosen ASUS Router erkennen kann und Ihnen die Konfiguration des Gerätes ermöglicht.

### <span id="page-41-0"></span>**So starten Sie das Hilfsprogramm Device Discovery:**

• Klicken Sie in Ihrem Computer-Desktop auf: **Start** > **All Programs (Alle Programme)** > **ASUS Utility** > **RT-N12 Wireless Router** > **Device Discovery**.

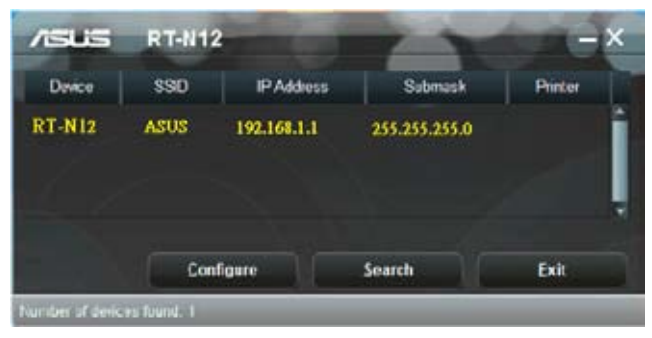

Falls Sie den Router auf Access Point-Modus einstellen, verwenden Sie die Gerätesuch **(Device Discovery)**, um die IP-Adresse des Routers zu finden.

# **Firmware Restoration**

Die Firmware-Wiederherstellung verwenden Sie, falls eine Firmware-Aktualisierung Ihres ASUS-WLAN-Routers fehlschlagen sollte. Dieses Dienstprogramm überträgt eine Firmware-Datei zum WLAN-Router. Der Vorgang kann drei bis vier Minuten dauern.

> Bevor sie die Anwendung Firmware Restoration verwenden, starten Sie den Rettungsmodus.

#### **So starten Sie den Rettungsmodus zusammen mit dem Hilfsprogramm Firmware Restoration:**

1. Trennen Sie die Stromversorgung des drahtlosen Routers.

- 2. Halten Sie die Reset-Taste auf der Rückseite gedrückt und stellen Sie gleichzeitig die Stromversorgung her. Lassen Sie die Reset-Taste wieder los, sobald die Strom-LED auf der Vorderseite mit langsammen blinken beginnt, was auf den drahtlosen Router im Bergungsmodus hinweist.
- 3. Für TCP/IP-Einstellungen verwenden Sie bitte:

**IP-Adresse**: 192.168.1.x

**Subnetzmaske**: 255.255.255.0

4. Klicken Sie in Ihrem Computer-Desktop auf: **Start** > **All Programs (Alle Programme)** > **ASUS Utility RT-N12 Wireless Router** > **Firmware Restoration**.

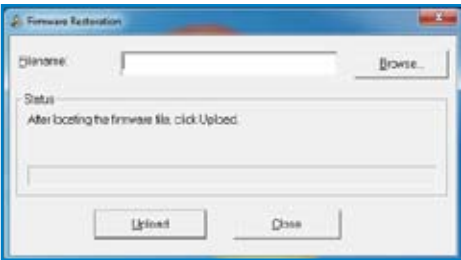

5. Klicken Sie auf **Browse (Durchsuchen)**, suchen Sie die Firmware-Datei heraus, klicken Sie dann auf **Upload (Hochladen)**.

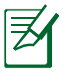

Diese Anwendung ist kein Firmware-Aktualisierungsprogramm und kann nicht auf einem betriebsfähigen drahtlosen ASUS Router verwendet werden. Eine normale Firmwareaktualisierung muss über die Web-GUI ausgeführt werden. Unter **Firmware aktualisieren** finden Sie weitere Hinweise dazu.

# <span id="page-43-0"></span>**5 Fehlerbehebung**

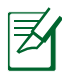

Falls Sie auf hier nicht beschriebene Probleme Stoßen, wenden Sie sich an die Technische Unterstützung von ASUS.

# **Fehlerbehebung**

### **Der Router lässt sich nicht über einen Webbrowser konfigurieren.**

- • Löschen Sie die Cookies und vorläufigen Dateien in Ihrem Web-Browser. Mit dem Internet Explorer 8:
	- 1. Öffnen Sie Ihren Webbrowser und klicken anschließend auf **Tools (Extras) > Internet Options(Internetoptionen)**.
	- 2. Im General tab (Allgemein-Register) klicken Sie unter Browsing history ("Browser-Verlauf") auf **Delete (Löschen)**.
	- 3. Markieren Sie **Temporary Internet Files (Temporäre Internetdateien)** und **Cookies**. Klicken Sie auf **Delete (Löschen)**.

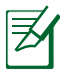

Befehlsabfolgen für das Löschen von Cookies variieren mit Webbrowsern.

• Deaktivieren Sie die Einstellungen für Proxyserver, die DFÜ-Verbindung und setzen Sie die TCP/IP-Einstellungen auf automatische IP-Erkennung. Weitere Details finden Sie in Abschnitt **Bevor Sie beginnen** in diesem Benutzerhandbuch.

### **Der Client kann eine drahtlose Verbindung mit dem Router nicht herstellen.**

### **Außerhalb der Reichweite:**

- Stellen Sie den Router näher an den drahtlosen Client.
- • Ändern Sie die Kanaleinstellungen.

### **Authentifizierung:**

- Stellen Sie eine Kabelverbindung mit dem Router her.
- • Prüfen Sie die drahtlosen Sicherheitseinstellungen.
- Drücken Sie den Knopf "Restore" an der Rückseite für mindestens fünf Sekunden.

### **Der Router wird nicht erkannt.**

- Drücken Sie den Knopf "Restore" an der Rückseite für mindestens fünf Sekunden.
- Prüfen Sie die Einstellung im drahtlosen Adapter wie z.B. die SSID- und Verschlüsselungseinstellungen.

#### **Es kann keine Verbindung mit dem Internet über den Drahtlos-LAN-Adapter hergestellt werden.**

- Stellen Sie den Router näher an den drahtlosen Client.
- • Prüfen Sie, ob der drahtlose Adapter mit dem richtigen drahtlosen Router verbunden ist.
- • Prüfen Sie, ob der verwendete Funkkanal konform mit den verfügbaren Kanälen in Ihrem Land/Ihrer Region ist.
- • Prüfen Sie die Verschlüsselungseinstellungen.
- Prüfen Sie, ob die ADSL- oder Kabelverbindung richtig ist.
- Verwenden Sie ein anderes Ethernet-Kabel und versuchen es erneut.

### **Das Internet ist nicht zugänglich.**

- • Prüfen Sie die Statusanzeigen an dem ADSL-Modem und dem drahtlosen Router.
- Prüfen Sie, ob die WAN-LED an dem drahtlosen Router leuchtet. Falls diese LED nicht leuchtet, dann wechseln Sie bitte das Kabel aus und versuchen es neu.

#### Wenn die LED "Link" am ADSL-Modem leuchtet (nicht blinkt), **bedeutet es, dass das Internet zugänglich ist.**

- • Starten Sie den Computer neu.
- • Prüfen Sie,ob dieWAN-LED an dem drahtlosen Router leuchtet.
- • Prüfen Sie die drahtlosen Verschlüsselungseinstellungen.
- • Prüfen Sie, ob der Computer die IP-Adresse erhält (über das Kabelnetzwerk sowie das drahtlose Netzwerk).
- Prüfen Sie die Einstellung Ihres Webbrowsers und stellen sicher, dass der Webbrowser das lokale LAN statt einen Proxy-Server verwendet.

#### Wenn die LED "Link" am ADSL-Modem blinkt oder erlischt, **bedeutet es, dass das Internet nicht zugänglich ist. Der Router kann keine Verbindung mit dem ADSL-Netzwerk herstellen.**

- • Stellen Sie sicher, dass sämtliche Kabel richtig verbunden sind.
- Trennen Sie das Netzkabel von dem ADSL- oder Kabel-Modem, warten für ein paar Minuten und schließen das Kabel wieder an.
- • Falls die LED am ADSL-Modem weiterhin nur blinkt oder erlischt, wenden Sie sich bitte an Ihren ADSL-Dienstanbieter.

#### **Der Netzwerkname oder das Verschlüsselungskennwort wurde vergessen**

- • Versuchen Sie, eine Kabelverbindung herzustellen und die Drahtlos-Verschlüsselung erneut zu konfigurieren.
- Drücken Sie den Knopf "Restore" an der Rückseite des drahtlosen Routers für mindestens fünf Sekunden.router for more than five seconds.

#### **Wie stellt man die Standardeinstellungen für das System wieder her?**

- Drücken Sie den Knopf "Restore" an der Rückseite des drahtlosen Routers für mindestens fünf Sekunden.
- • Beziehen Sie sich auf den Abschnitt **Wiederherstellen/ Speichern/Hochladen der Einstellungen** dieses Benutzerhandbuchs.

Die werkseigenen Standardeinstellungen sind wie folgt:

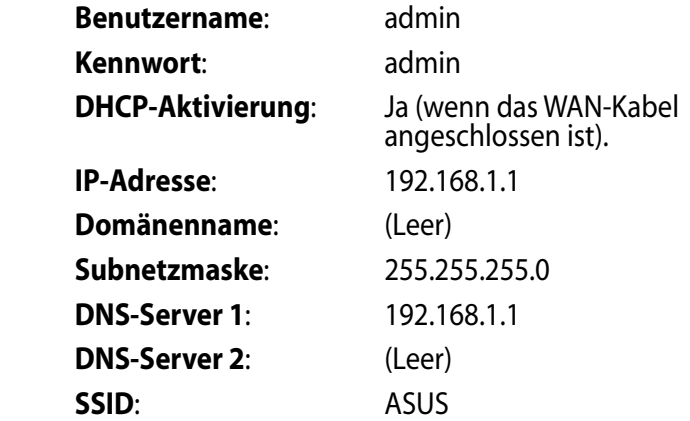

# <span id="page-47-0"></span>**ASUS DDNS Service**

Die Router der RT-N12-Serie unterstützen den ASUS DDNS-Service. Falls Sie sich beim ASUS DDNS-Service angemeldet haben, Ihr Gerät jedoch durch den Kundendienst ausgetauscht werden soll, informieren Sie den Kundendienst darüber, dass Sie den ursprünglichen Domänennamen beibehalten und den DDNS-Service weiter nutzen möchten. Besuchen Sie Ihr örtliches Kundenzentrum für mehr Informationen.

- ∣∌
- • Falls es für 90 Tage keine Aktivität in der Domäne gibt wie z.B. Rekonfigurierung des Routers oder Zugriff auf den registrierten Domain-Namen – , löscht das System automatisch die registrierten Informationen.
- Falls Sie bei der Benutzung Ihres Gerätes irgendein Problem haben oder in Schwierigkeiten geraten, kontaktieren Sie bitte den Kundendienst.

# **Häufig gestellte Fragen (FAQs)**

#### **1. Gehen registrierte Informationen verloren oder können Sie von anderen Personen registriert werden?**

Falls Sie die registrierten Informationen für 90 Tage nicht aktualisiert haben, löscht das System diese registrierten Informationen automatisch und der Domänenname kann von anderen Personen registriert werden.

#### **2. Ich habe für den Router, den ich vor sechs Monaten gekauft habe, keinen ASUS-DDNS-Dienst angemeldet. Kann ich diesen immer noch anmelden?**

Ja, Sie können für Ihren Router immer noch den ASUS-DDNS-Dienst anmelden. Der DDNS-Dienst ist in Ihren Router eingebettet, so dass Sie den ASUS DDNS-Dienst zu jeder Zeit anmelden können. Vor dem Registrieren klicken Sie bitte auf **Query (Abfrage)**, um zu überprüfen, ob der Hostname bereits registriert ist. Falls nicht, registriert das System den Hostnamen automatisch.

**3. Ich habe bereits einen Domänennamen registriert und es hat gut funktioniert, aber meine Freunde haben mir gesagt, dass sie nicht auf meinen Domänennamen zugreifen konnten.**

Prüfen Sie folgendes:

- 1. Das Internet arbeitet korrekt.
- 2. Der DNS-Server arbeitet korrekt.
- 3. Das Datum, zu dem Sie den Domänennamen zum letzten Mal aktualisiert haben.

Falls es immer noch Probleme mit dem Zugriff auf Ihren Domänennamen geben sollte, kontaktieren Sie bitte den Kundendienst.

#### **4. Kann ich zwei Domain-Namen registrieren, um gesondert auf meine HTTP- und FTP-Server zuzugreifen?**

Nein, das ist nicht möglich. Sie können nur einen Domain-Namen pro Router registrieren. Benutzen Sie Port-Mapping, um Ihr Netzwerk zu sichern.

#### **5. Wieso sehe ich nach dem Neustart des Routers verschiedene WAN-IPs im MS DOS und auf der Konfigurations-Seite des Routers?**

Das ist normal. Das Zeitintervall zwischen dem ISP DNS-Server und den ASUS DDNS-Ergebnissen führt zu unterschiedlichen WAN-IPs im MS DOS und der Konfigurations-Seite des Routers. Verschiedene ISP können unterschiedliche Zeitintervalle für IP-Aktualisierung haben.

#### **6. Ist der ASUS DDNS-Dienst kostenlos oder handelt es sich nur um eine Probe-Version.**

Der ASUS DDNS-Dienst ist ein kostenloser Service, der in einigen ASUS-Routern eingebettet ist. Überprüfen Sie Ihren ASUS-Router, ob er den ASUS DDNS-Dienst unterstützt.

# <span id="page-49-0"></span>**Anhänge**

# **Hinweise**

# **ASUS Recycling/Takeback Services**

ASUS recycling and takeback programs come from our commitment to the highest standards for protecting our environment. We believe in providing solutions for you to be able to responsibly recycle our products, batteries, other components, as well as the packaging materials. Please go to http://csr.asus. com/english/Takeback.htm for the detailed recycling information in different regions.

### **REACH**

Complying with the REACH (Registration, Evaluation, Authorisation, and Restriction of Chemicals) regulatory framework, we published the chemical substances in our products at ASUS REACH website at

### **http://csr.asus.com/english/index.aspx**

## **Federal Communications Commission Statement**

This device complies with Part 15 of the FCC Rules. Operation is subject to the following two conditions:

- This device may not cause harmful interference.
- This device must accept any interference received, including interference that may cause undesired operation.

This equipment has been tested and found to comply with the limits for a class B digital device, pursuant to part 15 of the FCC Rules. These limits are designed to provide reasonable protection against harmful interference in a residential installation.

This equipment generates, uses and can radiate radio frequency energy and, if not installed and used in accordance with the instructions, may cause harmful interference to radio communications. However, there is no guarantee that interference will not occur in a particular installation. If this equipment does cause harmful interference to radio or television reception, which can be determined by turning the equipment off and on, the user is encouraged to try to correct the interference by one or more of the following measures:

- Reorient or relocate the receiving antenna.
- Increase the separation between the equipment and receiver.
- Connect the equipment into an outlet on a circuit different from that to which the receiver is connected.
- • Consult the dealer or an experienced radio/TV technician for help.

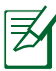

Any changes or modifications not expressly approved by the party responsible for compliance could void the user's authority to operate the equipment.

## **Prohibition of Co-location**

This device and its antenna(s) must not be co-located or operating in conjunction with any other antenna or transmitter

# **Safety Information**

To maintain compliance with FCC's RF exposure guidelines, this equipment should be installed and operated with minimum distance 20cm between the radiator and your body. Use on the supplied antenna.

# **Declaration of Conformity for R&TTE directive 1999/5/EC**

Essential requirements – Article 3

Protection requirements for health and safety – Article 3.1a

Testing for electric safety according to EN 60950-1 has been conducted. These are considered relevant and sufficient.

Protection requirements for electromagnetic compatibility – Article 3.1b

Testing for electromagnetic compatibility according to EN 301 489-1 and EN 301 489-17 has been conducted. These are considered relevant and sufficient.

Effective use of the radio spectrum – Article 3.2

Testing for radio test suites according to EN 300 328- 2 has been conducted. These are considered relevant and sufficient.

### **CE Mark Warning**

This is a Class B product, in a domestic environment, this product may cause radio interference, in which case the user may be required to take adequate measures.

## **Canada, Industry Canada (IC) Notices**

This Class B digital apparatus complies with Canadian ICES-003 and RSS-210.

Operation is subject to the following two conditions: (1) this device may not cause interference, and (2) this device must accept any interference, including interference that may cause undesired operation of the device.

# **Radio Frequency (RF) Exposure Information**

The radiated output power of the Wireless Device is below the Industry Canada (IC) radio frequency exposure limits. The Wireless Device should be used in such a manner such that the potential for human contact during normal operation is minimized.

This device has been evaluated for and shown compliant with the IC Specific Absorption Rate ("SAR") limits when installed in specific host products operated in portable exposure conditions (antennas are less than 20 centimeters of a person's body).

This device has been certified for use in Canada. Status of the listing in the Industry Canada's REL (Radio Equipment List) can be found at the following web address: http://www.ic.gc.ca/app/sitt/ reltel/srch/nwRdSrch.do?lang=eng

Additional Canadian information on RF exposure also can be found at the following web: http://www.ic.gc.ca/eic/site/smt-gst. nsf/eng/sf08792.html

# **Canada, avis d'Industry Canada (IC)**

Cet appareil numérique de classe B est conforme aux normes canadiennes ICES-003 et RSS-210.

Son fonctionnement est soumis aux deux conditions suivantes: (1) cet appareil ne doit pas causer d'interférence et (2) cet appareil doit accepter toute interférence, notamment les interférences qui peuvent a ecter son fonctionnement.

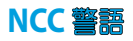

經型式認證合格之低功率射頻電機,非經許可,公司、商號或 使用者均不得擅自變更頻率、加大功率或變更原設計之特性及 功能。低功率射頻電機之使用不得影響飛航安全及干擾合法通 信;經發現有干擾現象時,應立即停用,並改善至無干擾時方 得繼續使用。前項合法通信,指依電信法規定作業之無線電通 信。低功率射頻電機須忍受合法通信或工業、科學及醫療用電 波輻射性電機設備之干擾。

### **Authorisierte Händler in der Türkei**

#### **BOGAZICI BIL GISAYAR SAN. VE TIC. A.S.**

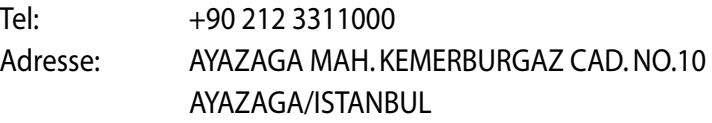

#### **CIZGI Elektronik San. Tic. Ltd. Sti.**

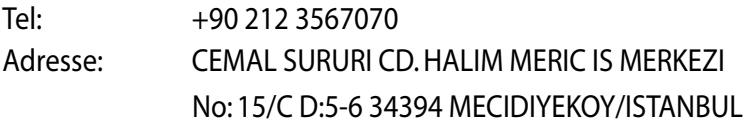

## **GNU General Public License**

### **Licensing information**

This product includes copyrighted third-party software licensed under the terms of the GNU General Public License. Please see The GNU General Public License for the exact terms and conditions of this license. We include a copy of the GPL with every CD shipped with our product. All future firmware updates will also be accompanied with their respective source code. Please visit our web site for updated information. Note that we do not offer direct support for the distribution.

### **GNU GENERAL PUBLIC LICENSE**

Version 2, June 1991

Copyright (C) 1989, 1991 Free Software Foundation, Inc. 59 Temple Place, Suite 330, Boston, MA 02111-1307 USA Everyone is permitted to copy and distribute verbatim copies of this license document, but changing it is not allowed.

## **Preamble**

The licenses for most software are designed to take away your freedom to share and change it. By contrast, the GNU General Public License is intended to guarantee your freedom to share and change free software--to make sure the software is free for all its users. This General Public License applies to most of the Free Software Foundation's software and to any other program whose authors commit to using it. (Some other Free Software Foundation software is covered by the GNU Library General Public License instead.) You can apply it to your programs, too.

When we speak of free software, we are referring to freedom, not price. Our General Public Licenses are designed to make sure that you have the freedom to distribute copies of free software (and charge for this service if you wish), that you receive source code or can get it if you want it, that you can change the software or use

pieces of it in new free programs; and that you know you can do these things.

To protect your rights, we need to make restrictions that forbid anyone to deny you these rights or to ask you to surrender the rights. These restrictions translate to certain responsibilities for you if you distribute copies of the software, or if you modify it.

For example, if you distribute copies of such a program, whether gratis or for a fee, you must give the recipients all the rights that you have. You must make sure that they, too, receive or can get the source code. And you must show them these terms so they know their rights.

We protect your rights with two steps: (1) copyright the software, and (2) offer you this license which gives you legal permission to copy, distribute and/or modify the software.

Also, for each author's protection and ours, we want to make certain that everyone understands that there is no warranty for this free software. If the software is modified by someone else and passed on, we want its recipients to know that what they have is not the original, so that any problems introduced by others will not reflect on the original authors' reputations.

Finally, any free program is threatened constantly by software patents. We wish to avoid the danger that redistributors of a free program will individually obtain patent licenses, in effect making the program proprietary. To prevent this, we have made it clear that any patent must be licensed for everyone's free use or not licensed at all.

The precise terms and conditions for copying, distribution and modification follow.

#### **Terms & conditions for copying, distribution, & modification**

0. This License applies to any program or other work which contains a notice placed by the copyright holder saying it may be distributed under the terms of this General Public License. The "Program", below, refers to any such program or work, and a "work based on the Program" means either the Program or any derivative work under copyright law: that is to say, a work containing the Program or a portion of it, either verbatim or with modifications and/or translated into another language. (Hereinafter, translation is included without limitation in the term "modification".) Each licensee is addressed as "you".

Activities other than copying, distribution and modification are not covered by this License; they are outside its scope. The act of running the Program is not restricted, and the output from the Program is covered only if its contents constitute a work based on the Program (independent of having been made by running the Program). Whether that is true depends on what the Program does.

1. You may copy and distribute verbatim copies of the Program's source code as you receive it, in any medium, provided that you conspicuously and appropriately publish on each copy an appropriate copyright notice and disclaimer of warranty; keep intact all the notices that refer to this License and to the absence of any warranty; and give any other recipients of the Program a copy of this License along with the Program.

You may charge a fee for the physical act of transferring a copy, and you may at your option offer warranty protection in exchange for a fee.

2. You may modify your copy or copies of the Program or any portion of it, thus forming a work based on the Program, and copy and distribute such modifications or work under the terms of Section 1 above, provided that you also meet all of these conditions:

a) You must cause the modified files to carry prominent notices stating that you changed the files and the date of any change.

b) You must cause any work that you distribute or publish, that in whole or in part contains or is derived from the Program or any part thereof, to be licensed as a whole at no charge to all third parties under the terms of this License.

c) If the modified program normally reads commands interactively when run, you must cause it, when started running for such interactive use in the most ordinary way, to print or display an announcement including an appropriate copyright notice and a notice that there is no warranty (or else, saying that you provide a warranty) and that users may redistribute the program under these conditions, and telling the user how to view a copy of this License. (Exception: if the Program itself is interactive but does not normally print such an announcement, your work based on the Program is not required to print an announcement.)

These requirements apply to the modified work as a whole. If identifiable sections of that work are not derived from the Program, and can be reasonably considered independent and separate works in themselves, then this License, and its terms, do not apply to those sections when you distribute them as separate works. But when you distribute the same sections as part of a whole which is a work based on the Program, the distribution of the whole must be on the terms of this License, whose permissions for other licensees extend to the entire whole, and thus to each and every part regardless of who wrote it.

Thus, it is not the intent of this section to claim rights or contest your rights to work written entirely by you; rather, the intent is to exercise the right to control the distribution of derivative or collective works based on the Program.

In addition, mere aggregation of another work not based on the Program with the Program (or with a work based on the Program) on a volume of a storage or distribution medium does not bring the other work under the scope of this License.

3. You may copy and distribute the Program (or a work based on it, under Section 2) in object code or executable form under the terms of Sections 1 and 2 above provided that you also do one of the following:

a) Accompany it with the complete corresponding machinereadable source code, which must be distributed under the terms of Sections 1 and 2 above on a medium customarily used for software interchange; or,

b) Accompany it with a written offer, valid for at least three years, to give any third party, for a charge no more than your cost of physically performing source distribution, a complete machine-readable copy of the corresponding source code, to be distributed under the terms of Sections 1 and 2 above on a medium customarily used for software interchange; or,

c) Accompany it with the information you received as to the offer to distribute corresponding source code. (This alternative is allowed only for noncommercial distribution and only if you received the program in object code or executable form with such an offer, in accord with Subsection b above.)

The source code for a work means the preferred form of the work for making modifications to it. For an executable work, complete source code means all the source code for all modules it contains, plus any associated interface definition files, plus the scripts used to control compilation and installation of the executable. However, as a special exception, the source code distributed need not include anything that is normally distributed (in either source or binary form) with the major components (compiler, kernel, and so on) of the

operating system on which the executable runs, unless that component itself accompanies the executable.

If distribution of executable or object code is made by offering access to copy from a designated place, then offering equivalent access to copy the source code from the same place counts as distribution of the source code, even though third parties are not compelled to copy the source along with the object code.

- 4. You may not copy, modify, sublicense, or distribute the Program except as expressly provided under this License. Any attempt otherwise to copy, modify, sublicense or distribute the Program is void, and will automatically terminate your rights under this License. However, parties who have received copies, or rights, from you under this License will not have their licenses terminated so long as such parties remain in full compliance.
- 5. You are not required to accept this License, since you have not signed it. However, nothing else grants you permission to modify or distribute the Program or its derivative works. These actions are prohibited by law if you do not accept this License. Therefore, by modifying or distributing the Program (or any work based on the Program), you indicate your acceptance of this License to do so, and all its terms and conditions for copying, distributing or modifying the Program or works based on it.
- 6. Each time you redistribute the Program (or any work based on the Program), the recipient automatically receives a license from the original licensor to copy, distribute or modify the Program subject to these terms and conditions. You may not impose any further restrictions on the recipients' exercise of the rights granted herein. You are not responsible for enforcing compliance by third parties to this License.
- 7. If, as a consequence of a court judgment or allegation of patent infringement or for any other reason (not limited to patent issues), conditions are imposed on you (whether by court order,

agreement or otherwise) that contradict the conditions of this License, they do not excuse you from the conditions of this License. If you cannot distribute so as to satisfy simultaneously your obligations under this License and any other pertinent obligations, then as a consequence you may not distribute the Program at all. For example, if a patent license would not permit royalty-free redistribution of the Program by all those who receive copies directly or indirectly through you, then the only way you could satisfy both it and this License would be to refrain entirely from distribution of the Program.

If any portion of this section is held invalid or unenforceable under any particular circumstance, the balance of the section is intended to apply and the section as a whole is intended to apply in other circumstances.

It is not the purpose of this section to induce you to infringe any patents or other property right claims or to contest validity of any such claims; this section has the sole purpose of protecting the integrity of the free software distribution system, which is implemented by public license practices. Many people have made generous contributions to the wide range of software distributed through that system in reliance on consistent application of that system; it is up to the author/ donor to decide if he or she is willing to distribute software through any other system and a licensee cannot impose that choice.

This section is intended to make thoroughly clear what is believed to be a consequence of the rest of this License.

8. If the distribution and/or use of the Program is restricted in certain countries either by patents or by copyrighted interfaces, the original copyright holder who places the Program under this License may add an explicit geographical distribution limitation excluding those countries, so that distribution is permitted only in or among countries not thus excluded. In

such case, this License incorporates the limitation as if written in the body of this License.

9. The Free Software Foundation may publish revised and/or new versions of the General Public License from time to time. Such new versions will be similar in spirit to the present version, but may differ in detail to address new problems or concerns.

Each version is given a distinguishing version number. If the Program specifies a version number of this License which applies to it and "any later version", you have the option of following the terms and conditions either of that version or of any later version published by the Free Software Foundation. If the Program does not specify a version number of this License, you may choose any version ever published by the Free Software Foundation.

10. If you wish to incorporate parts of the Program into other free programs whose distribution conditions are different, write to the author to ask for permission.

For software which is copyrighted by the Free Software Foundation, write to the Free Software Foundation; we sometimes make exceptions for this. Our decision will be guided by the two goals of preserving the free status of all derivatives of our free software and of promoting the sharing and reuse of software generally.

#### **NO WARRANTY**

- 11.BECAUSE THE PROGRAM IS LICENSED FREE OF CHARGE, THERE IS NO WARRANTY FOR THE PROGRAM,TOTHE EXTENT PERMITTED BY APPLICABLE LAW EXCEPT WHEN OTHERWISE STATED IN WRITING THE COPYRIGHT HOLDERS AND/OR OTHER PARTIES PROVIDE THE PROGRAM "AS IS" WITHOUT WARRANTY OF ANY KIND, EITHER EXPRESSED OR IMPLIED, INCLUDING, BUT NOT LIMITED TO, THE IMPLIED WARRANTIES OF MERCHANTABILITY AND FITNESS FOR A PARTICULAR PURPOSE. THE ENTIRE RISK AS TO THE QUALITY AND PERFORMANCE OF THE PROGRAM IS WITH YOU. SHOULD THE PROGRAM PROVE DEFECTIVE, YOU ASSUME THE COST OF ALL NECESSARY SERVICING, REPAIR OR CORRECTION.
- 12 IN NO EVENT UNLESS REQUIRED BY APPLICABLE LAW OR AGREED TO IN WRITING WILL ANY COPYRIGHT HOLDER, OR ANY OTHER PARTY WHO MAY MODIFY AND/OR REDISTRIBUTE THE PROGRAM AS PERMITTED ABOVE, BE LIABLE TO YOU FOR DAMAGES, INCLUDING ANY GENERAL, SPECIAL, INCIDENTAL OR CONSEQUENTIAL DAMAGES ARISING OUT OF THE USE OR INABILITY TO USE THE PROGRAM (INCLUDING BUT NOT LIMITED TO LOSS OF DATA OR DATA BEING RENDERED INACCURATE OR LOSSES SUSTAINED BY YOU OR THIRD PARTIES OR A FAILURE OF THE PROGRAM TO OPERATE WITH ANY OTHER PROGRAMS), EVEN IF SUCH HOLDER OR OTHER PARTY HAS BEEN ADVISED OF THE POSSIBILITY OF SUCH DAMAGES.

END OF TERMS AND CONDITIONS

# <span id="page-63-0"></span>**Globale Hotline-Information vom Netzwerk**

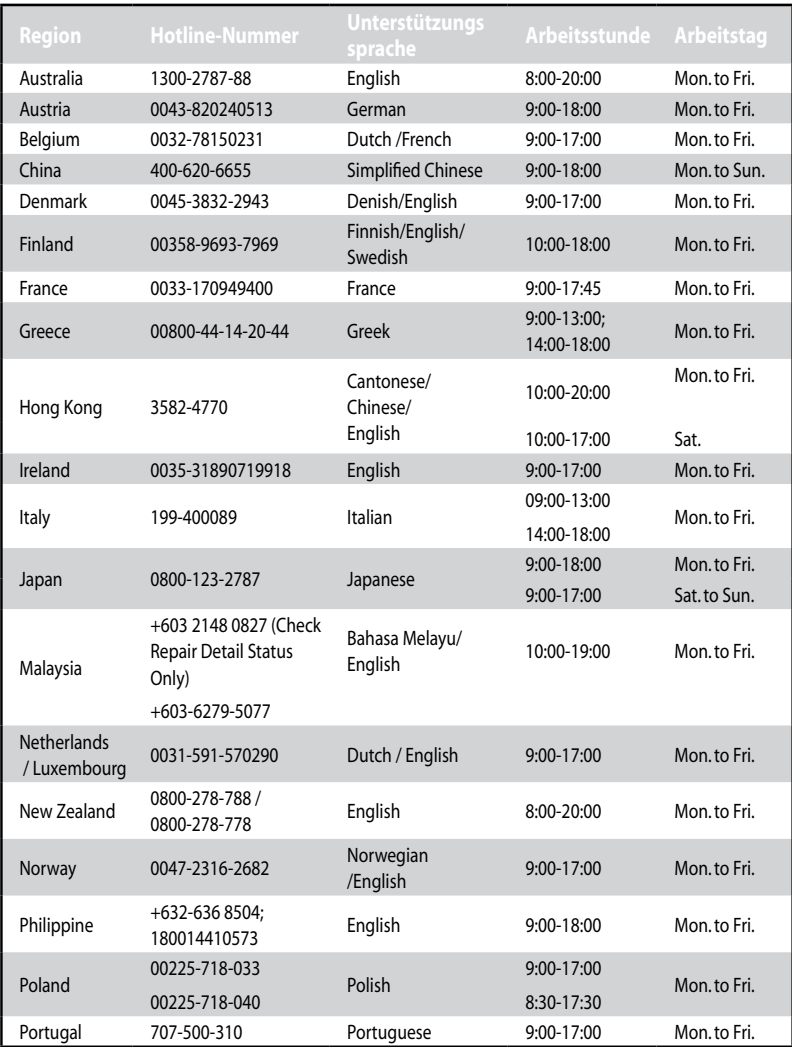

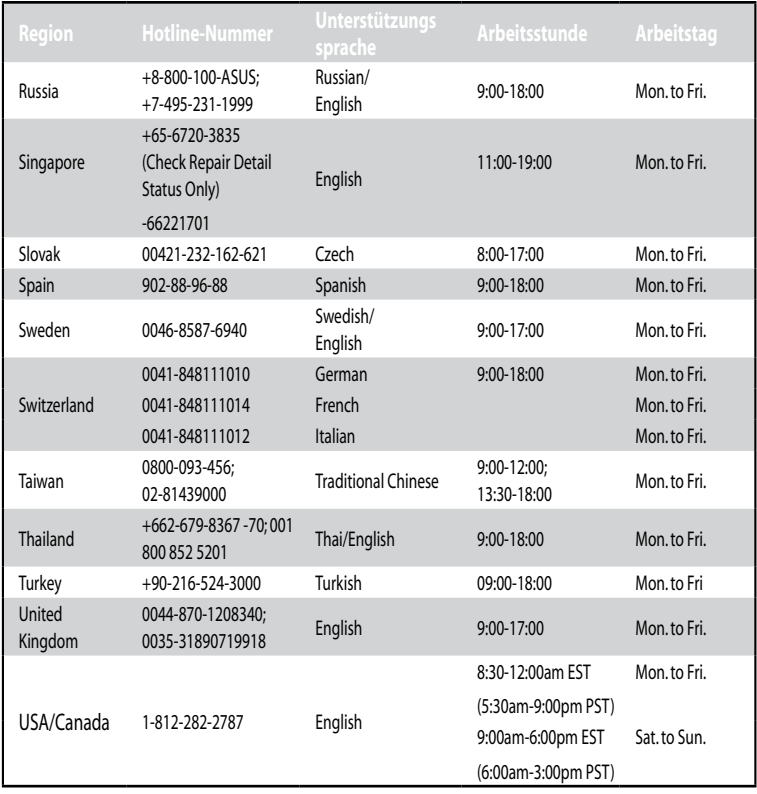

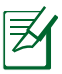

#### Weitere Informationen finden Sie auf der ASUS Support-Seite unter: **http://support.asus.com.**

# <span id="page-65-0"></span>**ASUS Kontaktinformationen**

### **ASUSTeK COMPUTER INC.**

Adresse 150 Li-Te Road, Peitou, Taipei, Taiwan 11259 Webseite www.asus.com.tw

#### **Technische Unterstützung**

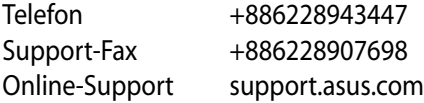

#### **ASUS COMPUTER INTERNATIONAL (Amerika)**

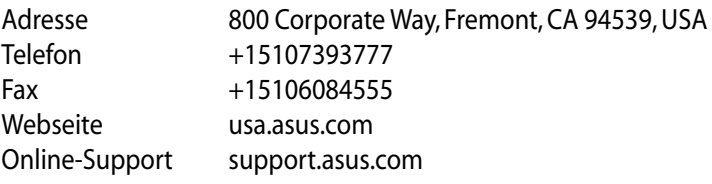

### **ASUS COMPUTER GmbH (Deutschland & Österreich)**

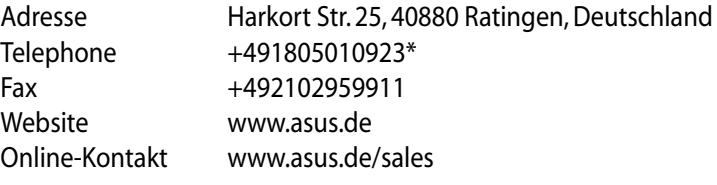

#### **Technische Unterstützung**

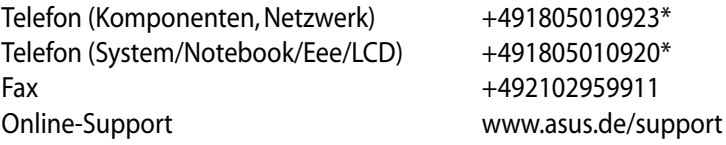

**\* 0,14 Euro/Minute aus dem dt. Festnetz, Mobilfunk max. 0.42 Euro/Minute.**

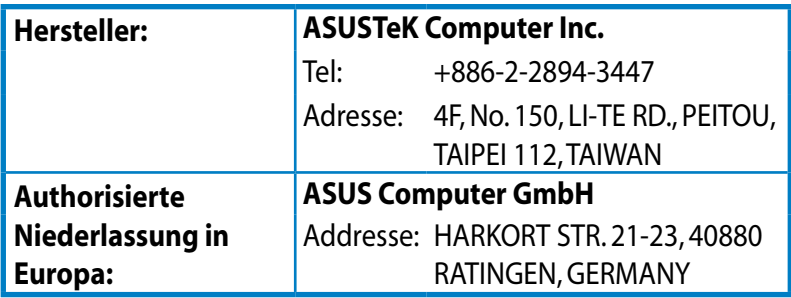

EEE Yönetmeliğine Uygundur.

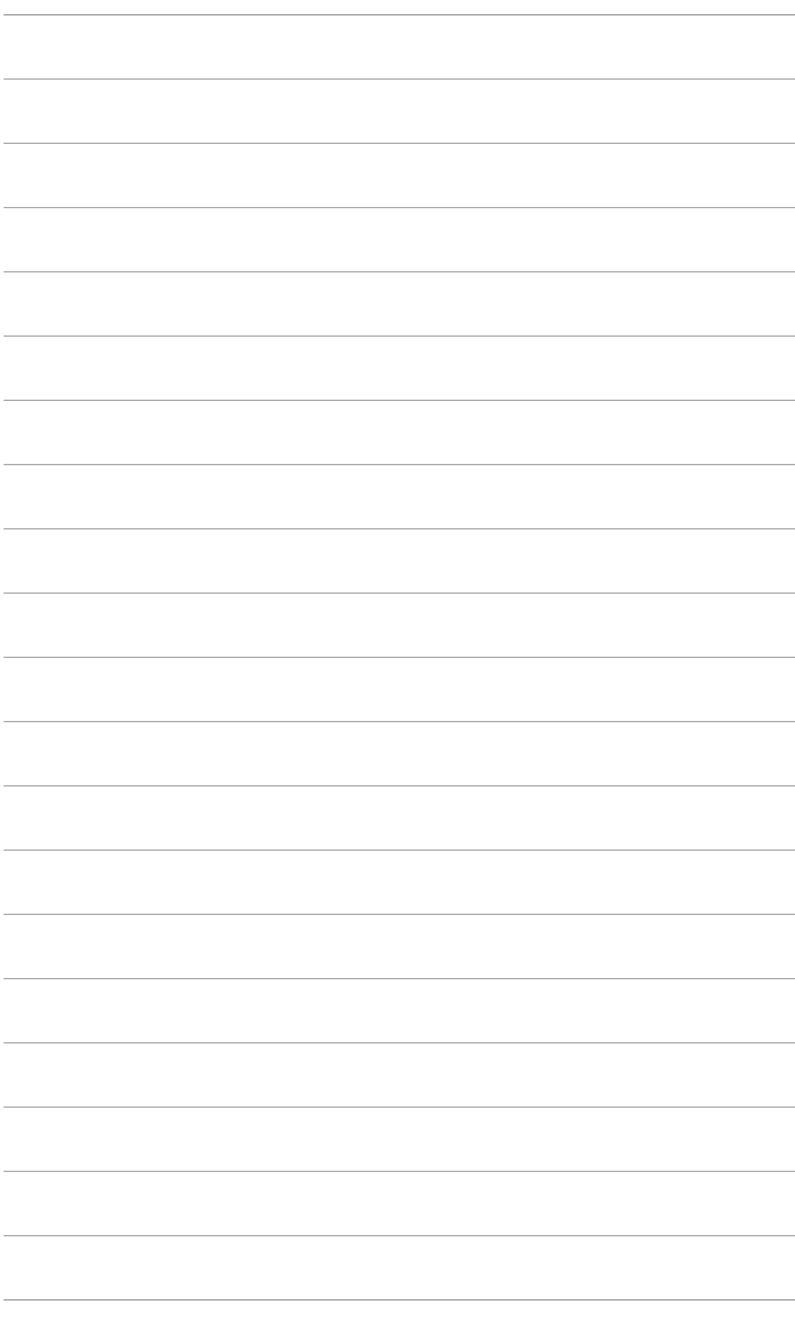